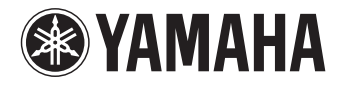

# **PJP-300V**

**Video Conference System Système de vidéoconférence**

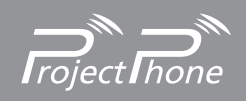

OWNER'S MANUAL MODE D'EMPLOI BEDIENUNGSANLEITUNG

# **IMPORTANT SAFETY INSTRUCTIONS**

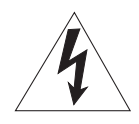

**CAUTION RISK OF ELECTRIC SHOCK DO NOT OPEN**

CAUTION: TO REDUCE THE RISK OF ELECTRIC SHOCK, DO NOT REMOVE COVER (OR BACK). NO USER-SERVICEABLE PARTS INSIDE. REFER SERVICING TO QUALIFIED SERVICE PERSONNEL.

#### **Explanation of Graphical Symbols**

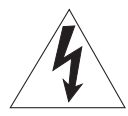

This graphic symbol is intended to alert you to the presence of uninsulated "dangerous voltage" within the product's enclosure that may be of sufficient magnitude to constitute a risk of electric shock to persons.

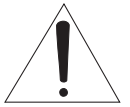

This graphic symbol is intended to alert you to the presence of important operating and maintenance (servicing) instructions in the literature accompanying the appliance.

- **1** Read Instructions All the safety and operating instructions should be read before you operate the product.
- **2** Retain Instructions The safety and operating instructions should be retained for future reference.
- **3** Heed Warnings All warnings on the product and in the operating instructions should be adhered to.
- **4** Follow Instructions All operating and use instructions should be followed.
- **5** Cleaning Unplug this product from the wall outlet before cleaning. Do not use liquid cleaners or aerosol cleaners.
- **6** Attachments Do not use attachments not recommended by the product manufacturer as they may cause hazards.
- **7** Water and Moisture Do not use this product near water near a bath tub, wash bowl, kitchen sink, or laundry tub; in a wet basement; or near a swimming pool; and the like.
- **8** Accessories Do not place this product on an unstable cart, stand, tripod, bracket, or table. The product may fall, causing serious injury to a child or adult, and serious damage to the product. Use only with a cart, stand, tripod, bracket, or table recommended by the manufacturer, or sold with the product. Any mounting of the product should follow the manufacturer's instructions, and should use a mounting accessory recommended by the manufacturer.
- **9** A product and cart combination should be moved with care. Quick stops, excessive force, and uneven surfaces may cause the product and cart combination to overturn.

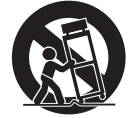

- **10** Ventilation Slots and openings in the cabinet are provided for ventilation and to ensure reliable operation of the product and to protect it from overheating, and these openings must not be blocked or covered. The openings should never be blocked by placing the product on a bed, sofa, rug, or other similar surface. This product should not be placed in a built-in installation such as a bookcase or rack unless proper ventilation is provided or the manufacturer's instructions have been adhered to.
- **11** Power Sources This product should be operated only from the type of power source indicated on the marking label. If you are not sure of the type of power supply to your home, consult your product dealer or local power company. For products intended to operate from battery power, or other sources, refer to the operating instructions.
- **12** Grounding or Polarization This product may be equipped with a polarized alternating current line plug (a plug having one blade wider than the other). This plug will fit into the power outlet only one way. This is a safety feature. If you are unable to insert the plug fully into the outlet, try reversing the plug. If the plug should still fail to fit, contact your electrician to replace your obsolete outlet. Do not defeat the safety purpose of the polarized plug.
- **13** Power-Cord Protection Power-supply cords should be routed so that they are not likely to be walked on or pinched by items placed upon or against them, paying particular attention to cords at plugs, convenience receptacles, and the point where they exit from the product.
- **14** Lightning For added protection for this product during a lightning storm, or when it is left unattended and unused for long periods of time, unplug it from the wall outlet and disconnect the antenna or cable system. This will prevent damage to the product due to lightning and power-line surges.
- **15** Power Lines An outside antenna system should not be located in the vicinity of overhead power lines or other electric light or power circuits, or where it can fall into such power lines or circuits. When installing an outside antenna system, extreme care should be taken to keep from touching such power lines or circuits as contact with them might be fatal.
- **16** Overloading Do not overload wall outlets, extension cords, or integral convenience receptacles as this can result in a risk of fire or electric shock.
- **17** Object and Liquid Entry Never push objects of any kind into this product through openings as they may touch dangerous voltage points or short-out parts that could result in a fire or electric shock. Never spill liquid of any kind on the product.
- **18** Servicing Do not attempt to service this product yourself as opening or removing covers may expose you to dangerous voltage or other hazards. Refer all servicing to qualified service personnel.
- **19** Damage Requiring Service Unplug this product from the wall outlet and refer servicing to qualified service personnel under the following conditions:
	- a) When the power-supply cord or plug is damaged,
	- b) If liquid has been spilled, or objects have fallen into the product,
	- c) If the product has been exposed to rain or water,
- d) If the product does not operate normally by following the operating instructions. Adjust only those controls that are covered by the operating instructions as an improper adjustment of other controls may result in damage and will often require extensive work by a qualified technician to restore the product to its normal operation,
- e) If the product has been dropped or damaged in any way, and
- f) When the product exhibits a distinct change in performance - this indicates a need for service.
- **20** Replacement Parts When replacement parts are required, be sure the service technician has used replacement parts specified by the manufacturer or have the same characteristics as the original part. Unauthorized substitutions may result in fire, electric shock, or other hazards.
- **21** Safety Check Upon completion of any service or repairs to this product, ask the service technician to perform safety checks to determine that the product is in proper operating condition.
- **22** Wall or Ceiling Mounting The unit should be mounted to a wall or ceiling only as recommended by the manufacturer.
- **23** Heat The product should be situated away from heat sources such as radiators, heat registers, stoves, or other products (including amplifiers) that produce heat.

#### **COMPLIANCE INFORMATION STATEMENT** (DECLARATION OF CONFORMITY PROCEDURE)

Responsible Party: Yamaha Electronics Corporation, U.S.A.

Address: 6660 Orangethorpe Avenue Buena Park, California 90620

Telephone: (714)522-9105 Hours of operation: Monday through Friday 8 a.m. - 4 p.m. PST.

Type of Equipment: Video Conference System Model Name: PJP-300V

This device complies with Part 15 of the FCC Rules. Operation is subject to the following two conditions: 1) this device may not cause harmful interference, and 2) this device must accept any interference received including interfernce that may cause undesired operation. See user manual instructions if interference to radio reception is suspected.

#### **FOR RESIDENTS IN CALIFORNIA**

This product contains a battery that contains perchlorate material.

Perchlorate Material - special handling may apply. See www.dtsc.ca.gov/hazardouswaste/perchlorate.

# **FCC INFORMATION (for US customers)**

#### **1 IMPORTANT NOTICE: DO NOT MODIFY THIS UNIT!**

This product, when installed as indicated in the instructions contained in this manual, meets FCC requirements. Modifications not expressly approved by Yamaha may void your authority, granted by the FCC, to use the product.

- **2 IMPORTANT:** When connecting this product to accessories and/or another product use only high quality shielded cables. Cable/s supplied with this product MUST be used. Follow all installation instructions. Failure to follow instructions could void your FCC authorization to use this product in the USA.
- **3 NOTE:** This product has been tested and found to comply with the requirements listed in FCC Regulations, Part 15 for Class "A" digital devices. Compliance with these requirements provides a reasonable level of assurance that your use of this product in a commercial environment will not result in harmful interference with other electronic devices. However, operation of this product in a residential area is likely to cause interference in some form. In this case you, the user, bear the responsibility of correcting this condition.

This product generates/uses radio frequencies and, if not installed and used according to the instructions found in the users manual, may cause interference harmful to the operation of other electronic devices.

Compliance with FCC regulations does not guarantee that interference will not occur in all installations. If this product is found to be the source of interference, which can be determined by turning the product "OFF" and "ON", please try to eliminate the problem by using one of the following measures:

Relocate either the product generating the interference or the device that is being affected by the interference.

Utilize power outlets that are on different branch (circuit breaker of fuse) circuits or install AC line filter/s.

In the case of radio or TV interference, relocate/reorient the antenna. If the antenna lead-in is 300 ohm ribbon lead, change the lead-in to coaxial type cable.

If these corrective measures do not produce satisfactory results, please contact your local retailer authorized to distribute this type of product. If you can not locate the appropriate retailer, please contact Yamaha Electronics Corp., U.S.A. 6660 Orangethorpe Ave, Buena Park, CA 90620.

The above statements apply ONLY to those products distributed by Yamaha Corporation of America or its subsidiaries.

# **CAUTION: READ THIS BEFORE OPERATING YOUR UNIT.**

- 1 To assure the finest performance, please read this manual carefully. Keep it in a safe place for future reference.
- 2 Install this unit in a well ventilated, cool, dry, clean place with at least 10 cm on the top, 10 cm on the left and right, and 10 cm at the back of this unit — away from direct sunlight, heat sources, vibration, dust, moisture, and/or cold.
- Locate this unit away from other electrical appliances, motors, or transformers to avoid humming sounds.
- 4 Do not expose this unit to sudden temperature changes from cold to hot, and do not locate this unit in an environment with high humidity (i.e. a room with a humidifier) to prevent condensation inside this unit, which may cause an electrical shock, fire, damage to this unit, and/or personal injury.
- 5 Avoid installing this unit where foreign object may fall onto this unit and/or this unit may be exposed to liquid dripping or splashing. On the top of this unit, do not place:
	- Other components, as they may cause damage and/or discoloration on the surface of this unit.
	- Burning objects (i.e. candles), as they may cause fire, damage to this unit, and/or personal injury.
	- Containers with liquid in them, as they may fall and liquid may cause electrical shock to the user and/or damage to this unit.
- 6 Do not cover this unit with a newspaper, tablecloth, curtain, etc. in order not to obstruct heat radiation. If the temperature inside this unit rises, it may cause fire, damage to this unit, and/or personal injury.
- 7 Do not plug in this unit to a wall outlet until all connections are complete.
- 8 Do not operate this unit upside-down. It may overheat, possibly causing damage.
- Do not use force on switches, knobs and/or cords.
- 10 When disconnecting the power cable from the wall outlet, grasp the plug; do not pull the cable.
- 11 Do not clean this unit with chemical solvents; this might damage the finish. Use a clean, dry cloth.
- 12 Only voltage specified on this unit must be used. Using this unit with a higher voltage than specified is dangerous and may cause fire, damage to this unit, and/or personal injury. YAMAHA will not be held responsible for any damage resulting from use of this unit with a voltage other than specified.
- 13 Do not attempt to modify or fix this unit. Contact qualified YAMAHA service personnel when any service is needed. The cabinet should never be opened for any reasons.
- 14 When not planning to use this unit for long periods of time, disconnect the AC power plug from the wall outlet.
- 15 Be sure to read the ["Troubleshooting"](#page-66-0) section on common operating errors before concluding that this unit is faulty.
- 16 Before moving this unit, press  $\bigcup / |$  (Power) to set this unit in standby mode, and disconnect the AC power plug from the wall outlet.
- 17 Condensation will form when the surrounding temperature changes suddenly. Disconnect the power cable from the outlet, then leave the unit alone.
- 18 When using the unit for a long time, the unit may become warm. Turn the power off, then leave the unit alone for cooling.
- 19 Install this unit near the wall outlet and where the AC power plug can be reached easily.

This unit is not disconnected from the AC power source as long as it is connected to the AC wall outlet, even if this unit itself is turned off. This state is called the standby mode. In this state, this unit is designed to consume a very small quantity of power.

### **FOR CANADIAN CUSTOMERS**

To prevent electric shock, match wide blade of plug to wide slot and fully insert.

This Class A digital apparatus complies with Canadian ICES-003.

#### **WARNING**

TO REDUCE THE RISK OF FIRE OR ELECTRIC SHOCK, DO NOT EXPOSE THIS UNIT TO RAIN OR MOISTURE.

#### **WARNING**

THE POWER SUPPLY CABLE OF THIS UNIT MUST BE CONNECTED TO THE MAIN SOCKET OUTLET VIA A PROTECTIVE EARTHING CONNECTION.

#### **WARNING**

This is a class A product. In a domestic environment this product may cause radio interference in which case the user may be required to take adequate measures.

# ■ **For U.K. customers**

If the socket outlets in the home are not suitable for the plug supplied with this appliance, it should be cut off and an appropriate 3 pin plug fitted. For details, refer to the instructions described below.

### *Note*

The plug severed from the mains lead must be destroyed, as a plug with bared flexible cord is hazardous if engaged in a live socket outlet.

# ■ **Special Instructions for U.K. Model**

### **WARNING-THIS APPARATUS MUST BE EARTHED.**

**IMPORTANT**

THE WIRES IN THIS MAINS LEAD ARE COLOURED IN ACCORDANCE WITH THE FOLLOWING CODE:

#### BLUE:NEUTRAL BROWN:LIVE

As the colours of the wires in the mains lead of this apparatus may not correspond with the coloured markings identifying the terminals in your plug, proceed as follows: The wire which is coloured BLUE must be connected to the terminal which is marked with the letter N or coloured BLACK. The wire which is coloured BROWN must be connected to the terminal which is marked with the letter L or coloured RED. Making sure that neither core is connected to the earth terminal of the three pin plug.

# **Contents**

### **INTRODUCTION**

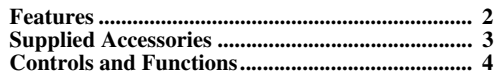

### **PREPARATION**

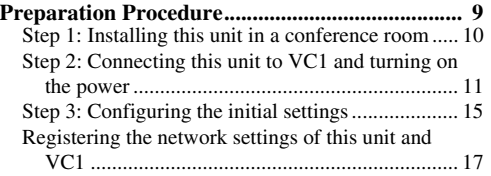

# **BASIC OPERATIONS**

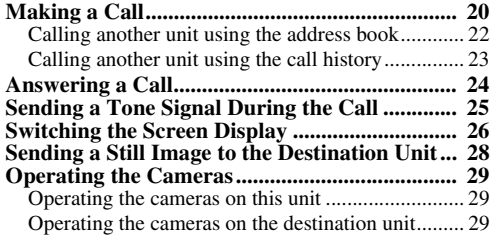

# **CONFIGURATIONS**

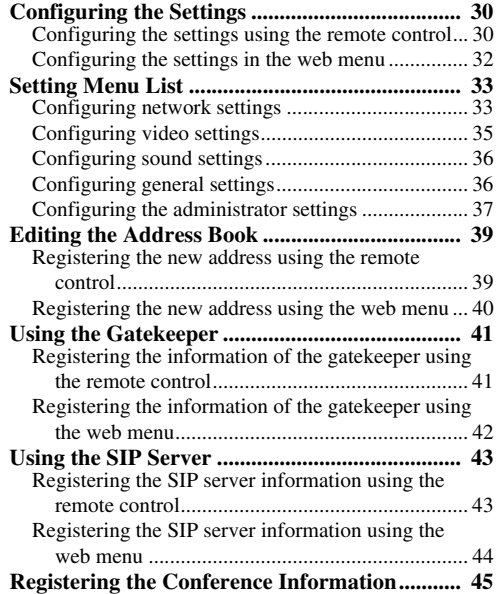

### **ADVANCED OPERATIONS**

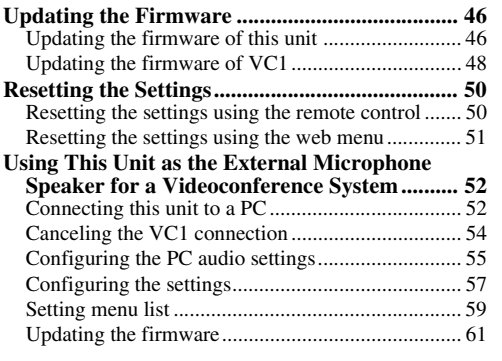

# **ADDITIONAL INFORMATION**

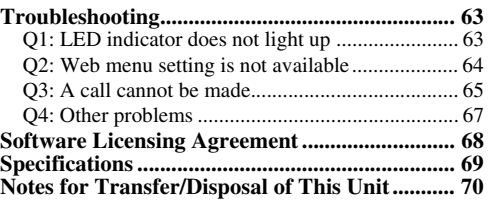

# **Features**

<span id="page-5-0"></span>This unit is a videoconference system that enables simultaneous talk through networks including the Internet and corporate LAN by connecting to VC1 (YAMAHA PJP-VC1, sold separately) or a PC.

 $\geq 0$ 

VC1 is the communication box for connecting this unit to a network. The videoconference system is established by connecting this unit with VC1.

# ■ **Connecting to VC1**

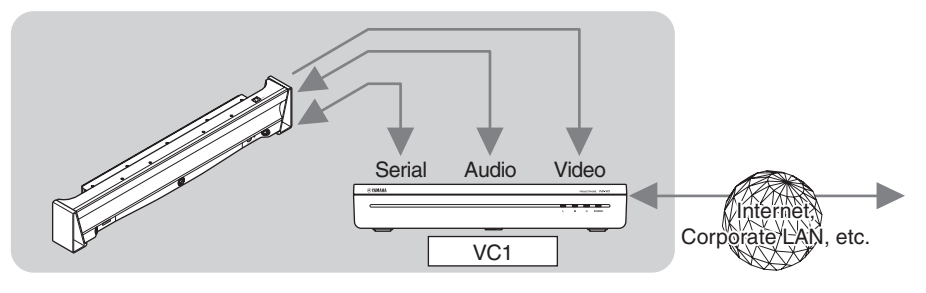

### **Arrayed microphones and speakers for high audio quality**

Depending on the environment, the microphones can control the audio pickup area so that clear conversation is assured. Also, the audio control employs digital signal processing so the participants can concentrate on talk without the stress of delay or interruption of words.

### **Videoconference through networks**

Videoconference can be held through networks including the Internet and corporate LAN. The high performance video codec installed on this unit establishes communication in smooth, high quality video even at a low communication speed. Also, the audio tracking function selects one of the three cameras automatically to capture the images in the talker's position. It helps to ensure a smooth conference.

# ■ **Connecting to a PC**

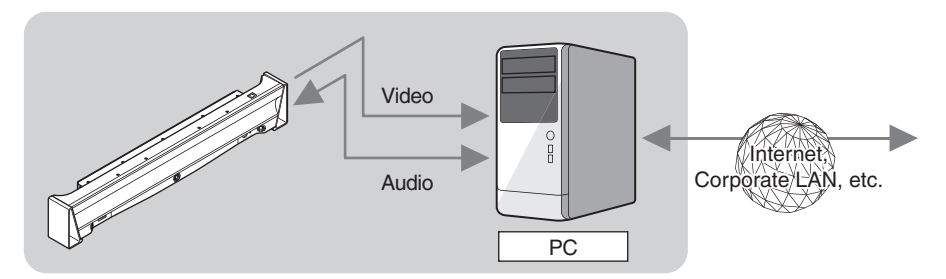

### **Arrayed microphones, speakers, and cameras**

Depending on the environment, the microphones can control the audio pickup area so that clear conversation is assured. Also, the audio tracking function selects one of the three cameras automatically to capture the images in the talker's position. It helps to ensure a smooth conference.

### ■ **Terms used in this manual**

- In this manual, the names of the following products are described as follows.
- Yamaha PJP-300V: this unit
- YAMAHA PJP-VC1 (sold separately): VC1
- Yamaha Video Conference System: PJP
- 10BASE-T (100BASE-TX) cable: LAN cable
- The IP addresses, domain names and URL names mentioned in the setting examples are used merely for the purpose of ease of explanation. When you perform actual settings of this unit, be sure to set the addresses and names according to the actual configuration of your network.
- Detailed knowledge on the Internet and network may be required to utilize this unit at its full performance. As the provided manual does not give detailed technical information, please also refer to commercially available books as required.
- This manual is printed prior to production. Design and specifications are subject to change in part as a result of improvements, etc. In case of differences between the manual and the product, the product has priority.

### ■ **Trademarks mentioned in this manual**

- Ethernet is a registered trademark of Xerox Corporation.
- Microsoft, Windows, Microsoft Excel are either registered trademarks or trademarks of Microsoft Corporation in the United States and/or other countries.

# **Supplied Accessories**

<span id="page-6-0"></span>This product includes the following accessories. Before connecting this system, make sure you received all of the following parts.

- **AC adapter x 1**
- **Power cable x 1**
- **LAN cable x 1**
- **Owner's manual (This manual) x 1**
- **Warranty card x 1**
- **Remote control x 1**
- **Battery (AA, R6, UM-3) x 2**
- **Stereo audio cable x 1**
- **S terminal cable x 1**

# **Controls and Functions**

<span id="page-7-0"></span>■ **Right side of this unit** 

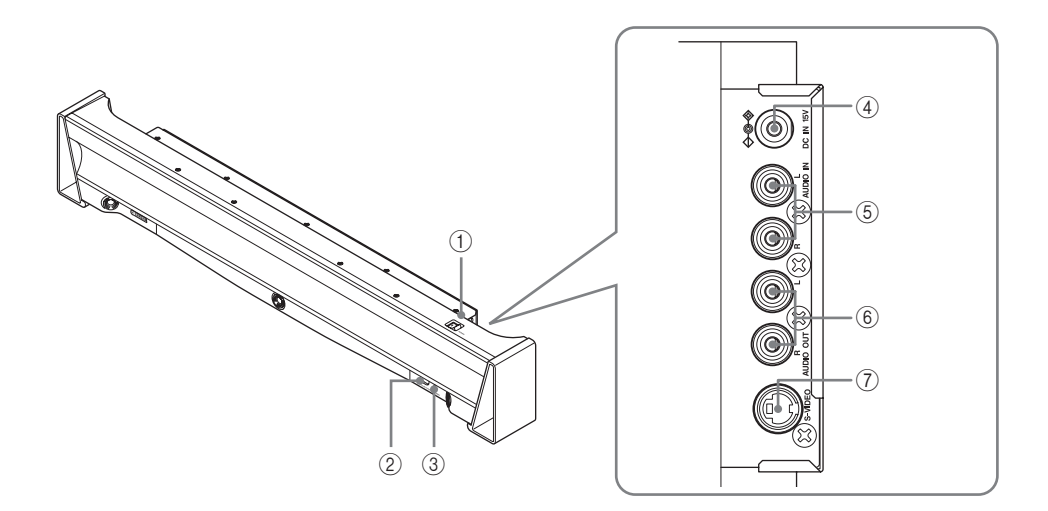

### 1 **POWER**

Turns on/off this unit.

### 2 **Remote control sensor**

Receives infrared signals from the remote control.

### 3 **STANDBY/ON indicator**

- Indicates the status of this unit.
- Standby mode: Lights up in orange
- On: Lights up in green

### 4 **DC IN 15V terminal**

Connect the provided AC adaptor.

### 5 **AUDIO IN terminal**

Audio signals are input to this terminal.

### 6 **AUDIO OUT terminal**

Audio signals are output from this terminal.

### 7 **S-VIDEO terminal**

Video signals, which are eventually input to a monitor (such as a TV, projector) or VC1, are output from this terminal.

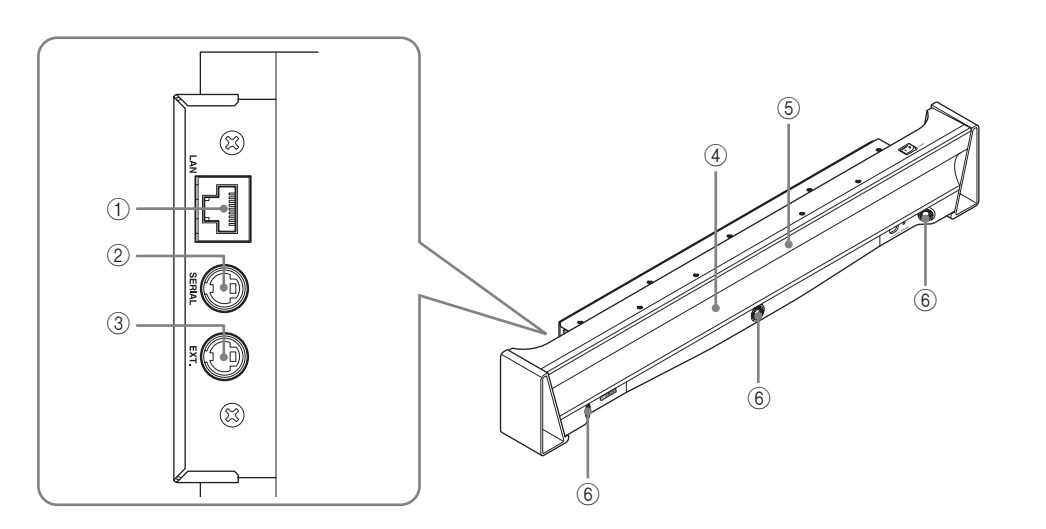

### 1 **LAN port**

Connect to the LAN port of the networking equipment, such as a PC, router, or HUB using a LAN cable.

### 2 **SERIAL terminal**

Connect to the SERIAL terminal of VC1.

### 3 **EXT. terminal**

Reserved for future extension.

#### 4 **Arrayed speakers**

Fourteen speakers are arrayed on the front panel for outputting the audio from the unit communicating with this unit.

### 5 **Arrayed microphones**

Sixteen microphones are arrayed on the front panel for capturing the audio of the talkers.

### 6 **Cameras**

Three cameras are arrayed on the left, center, and right on the front panel for capturing images, such as those of talkers.

### 7 **Identification label**

The label contains the following information.

- MODEL NO.: Model number of this unit.
- Serial number of this unit.
- Identification number of this unit.

### **Remote control**

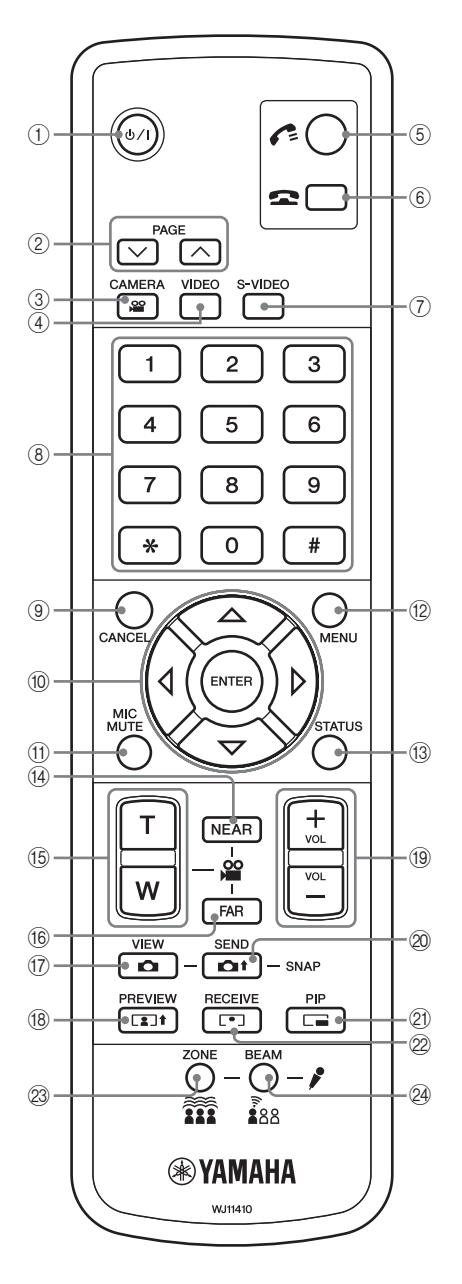

### 1 **(Power)**

Turns this unit on or sets it to the standby mode. In the standby mode, this unit consumes a small amount of power.

### 2 **PAGE**

If menus or contents of the address book cannot fit on one page, press the key to display the next page.

### 3 **CAMERA key**

Press the key to turn on/off the Multi Camera mode.

### 4 **VIDEO key**

Press the key to select the composite video input for VC1.

### 5 **(Connect)**

Press the key to make or receive a call.

### 6 **(Disconnect)**

Press the key to disconnect a call or to reject any incoming call.

### 7 **S-VIDEO key**

Press the key to select the S-Video input for VC1.

### 8 **Numeric keys (0-9,** ∗**, #)**

Use the keys to enter the phone number or IP address of the destination unit.

### 9 **CANCEL**

Press the key to cancel displaying the menu screen or to delete a character you have entered.

### 0 **Cursor keys, ENTER**

Press the cursor keys to select a setting item or to operate the camera.

Press ENTER to confirm a setting.

#### **(f)** MIC MUTE

Press the key to mute the microphones on this unit. Pressing the key again cancels muting.

#### B **MENU**

Press the key to show or hide the setting menu screen.

### **13 STATUS**

Press the key to show or hide status messages.

### D **NEAR**

Press the key to operate the cameras on this unit.

### E **T/W key**

Adjusts the zoom of the camera.

# **16 FAR**

Press the key to operate the cameras on the destination unit.

### G **VIEW**

Press the key to display the still image that has been transmitted or received.

### **(8) PREVIEW**

Press the key to display the outgoing images (being captured by the camera on this unit).

### I **VOL +/–**

Press the key to adjust the volume of the speakers.

### 20 **SEND**

Press the key to capture the image that is being displayed on the screen, and send it to the destination unit.

### K **PIP**

Press the key to turn on/off the PIP (Picture In Picture) mode.

### 22 RECEIVE

Press the key to display the incoming image (being captured by the camera on the destination unit).

### 23 ZONE key

Press the key to turn off camera's tracking function during a call.

### 24 **BEAM** key

Press the key to turn on camera's tracking function during a call.

#### *Controls and Functions*

### **Installing batteries in the remote control**

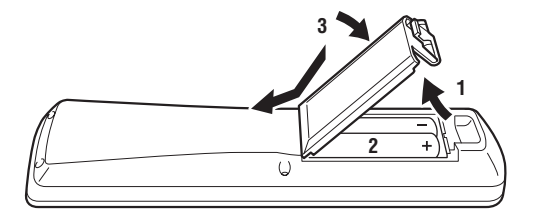

- **1 While pulling the tab of the battery compartment cover, take off the cover.**
- **2 Insert the two supplied batteries according to the polarity markings, + (positive) and - (negative), on the inside of the battery compartment.**

### **3 Snap the battery compartment cover back into place.**

#### *Notes*

- Change all of the batteries if you notice the operation range of the remote control decreases. Do not use an old battery together with a new one.
- Use AA (R6, UM-3) batteries.
- Do not use different types of batteries (such as alkaline and manganese batteries) together.
- Rechargeable batteries cannot be used.
- Do not connect + (positive) and (negative) directly using the metal piece.
- When not planning to use the remote control for long periods of time, remove the batteries from the compartment.
- If the batteries have leaked, dispose of them immediately. Avoid touching the leaked material or letting it come into contact with clothing, etc. If battery liquid enters the eye or mouth, or touches your skin, immediately wash with fresh water and consult a doctor. Clean the battery compartment thoroughly before installing new batteries.

#### **Operating range of the remote control**

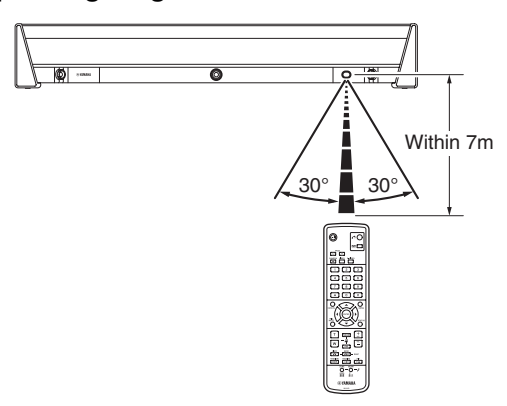

Be sure to aim the remote control directly at the remote control sensor within 7m of this unit.

### *Notes*

- If other equipment malfunctions when you operate the remote control, change the position of the equipment.
- Do not spill water or other liquids on the remote control. Do not drop the remote control. Do not leave or store the remote control in the following types of conditions:
	- places of high humidity, such as near a bath
	- places of high temperatures, such as near a heater or stove
	- places of extremely low temperatures
	- dusty places
- Do not expose the remote control sensor of this unit to the direct sunlight or intense light from lighting apparatus.

# **Preparation Procedure**

<span id="page-12-0"></span>The following preparation steps should be completed before using this unit.

# **Step 1:**

**Installing this unit in a conference room [\(page 10](#page-13-0))**

# **Step 2:**

### **Connecting this unit to VC1 and turning on the power ([page 11](#page-14-0))**

▼

#### $\frac{y}{x}$

If you use this unit as the external microphone speaker for a videoconference system, see ["Using This Unit as the External](#page-55-2)  [Microphone Speaker for a Videoconference System"](#page-55-2) ([page 52\)](#page-55-2).

▼

# **Step 3:**

### **Configuring the initial settings [\(page 15\)](#page-18-0)**

This section describes the preparation method using the remote control, but the same settings can also be configured by accessing the web menu from a pc. See ["Configuring the settings in the web menu"](#page-35-1) ([page 32](#page-35-1) and [page 58](#page-61-0)) for details.

### **To use this unit with the gatekeeper**

You need to register the gatekeeper information to use the gatekeeper. For details, see ["Using the Gatekeeper"](#page-44-2)  [\(page 41](#page-44-2)).

### **To use this unit with SIP server**

You need to register the SIP server information to use the SIP server. For details, see ["Using the SIP Server"](#page-46-2)  [\(page 43](#page-46-2)).

### ■ **Notes on system connection**

Please check the following before proceeding to preparation.

### **LAN cable**

Prepare a 10BASE-T or 100BASE-TX LAN cable.

### **Network connection device**

Prepare VC1 or a PC for connecting this unit to the network.

### **Information on the network accommodating this unit**

You need to obtain or decide the following information prior to the installation.

- IP address and subnet mask settings of this unit and VC1 (or a pc)
- IP addresses of the default gateway and DNS server used by this unit and VC1 (or a pc)

### ■ **Notes on the network accommodating this unit**

- For using this unit connected to the Internet, you need to obtain the global IP address.
- When using this unit in the network where a firewall is installed, you cannot connect this unit to the equipment outside the firewall. However, calls may be established by changing the settings of the firewall. Please consult your system administrator for details.

To prevent the audio from being interrupted, it is recommended that a network can offer the following transmission bandwidth:

– 512kbit/s for each of uplink and downlink For ensuring the transmission bandwidth shown above, check the followings before installing this unit:

- The bandwidth in your network
- The data communication traffic in your network
- The performance of the networking equipment

# <span id="page-13-0"></span>*Step 1: Installing this unit in a conference room*

This section describes how to install this unit in the actual place, such as a conference room. For details on the installation method, refer to the owner's manual of the stand sold separately.

### ■ **Notes on installation**

Install this unit while taking the positions of talkers into consideration.

To assure clear conversation by getting the most out of the arrayed microphones and speakers, place this unit so that the talkers sit in the area highlighted in the following figure.

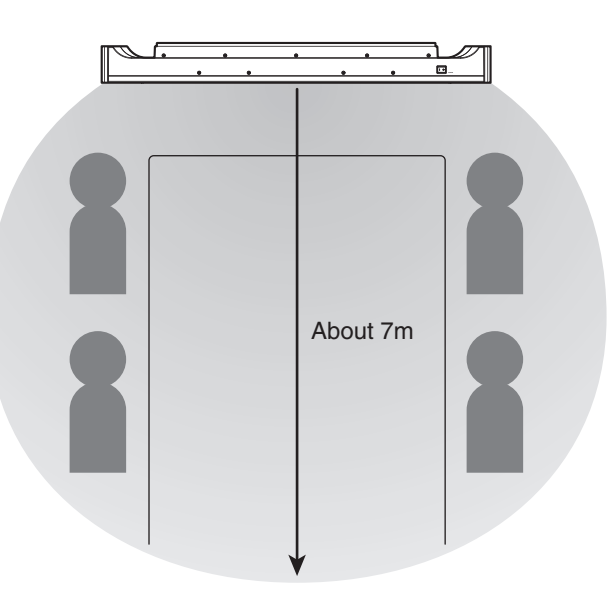

To ensure the optimum performance of the three cameras on this unit, place this unit so that the talkers sit in the area as shown in the following figure.

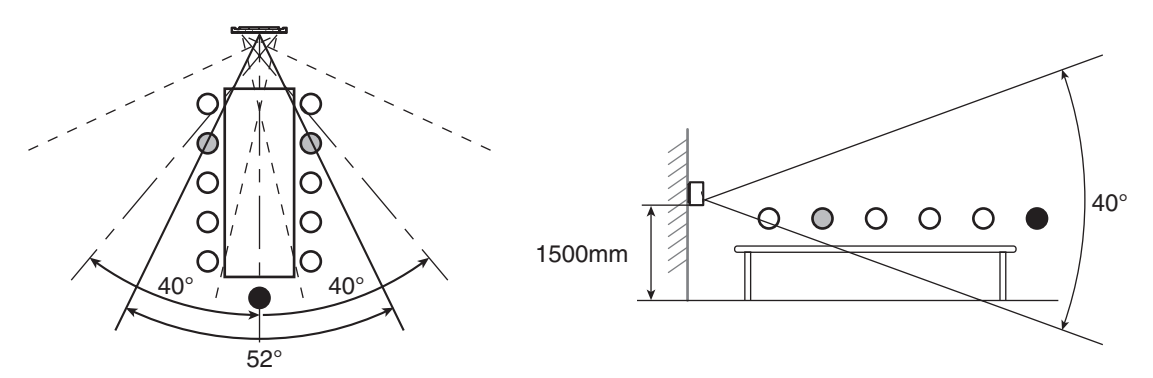

# <span id="page-14-0"></span>*Step 2: Connecting this unit to VC1 and turning on the power*

Follow the procedure below to connect this unit to VC1.

# *Note*

Do not connect this unit or VC1 to the main power until all connections between components are complete.

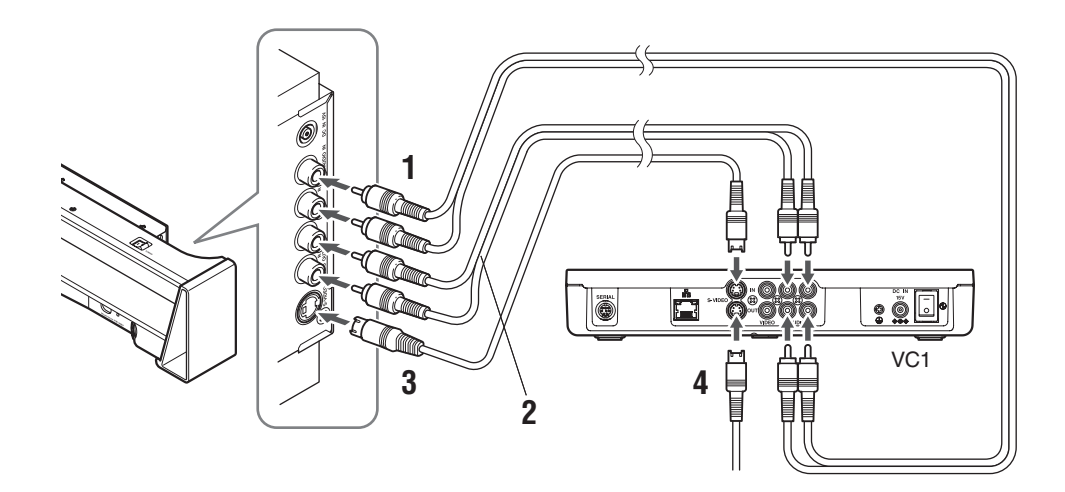

- **1 Connect the AUDIO IN terminal of this unit to the AUDIO OUT terminal of VC1 using a stereo audio cable.**
- **2 Connect the AUDIO OUT terminal of this unit to the AUDIO IN terminal of VC1 using a stereo audio cable.**
- **3 Connect the S-VIDEO terminal of this unit to the S-VIDEO IN terminal of VC1 using an S terminal cable.**
- **4 Connect the S VIDEO OUT terminal of VC1 to the S-Video input terminal of a monitor, such as a TV or projector using an S terminal cable.**

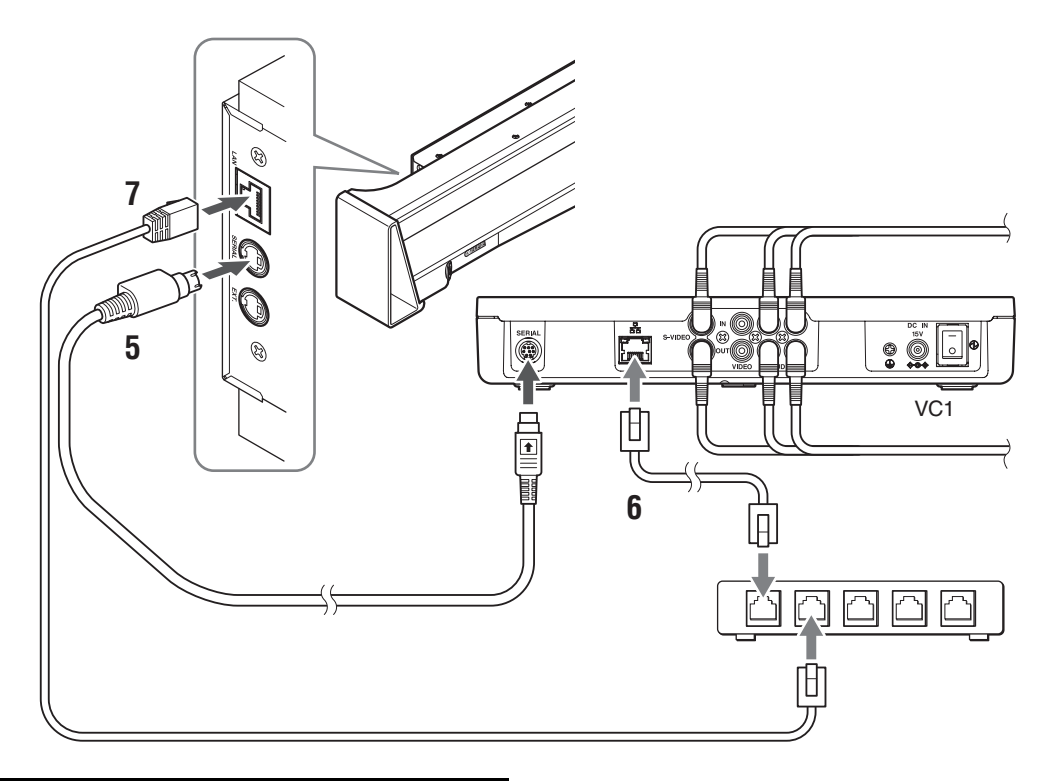

- **5 Connect the SERIAL terminal of this unit to the SERIAL terminal of VC1 using a serial cable.**
- **6 Connect the LAN port of VC1 to the LAN port of the networking equipment, such as a router, using a LAN cable.**
- **7 Connect the LAN port of this unit to the LAN port of the networking equipment, such as a router, using a LAN cable.**

 $\geq \frac{1}{2}$ 

By connecting this unit to the networking equipment, you can access the web menu from a pc to configure the settings and perform firmware update.

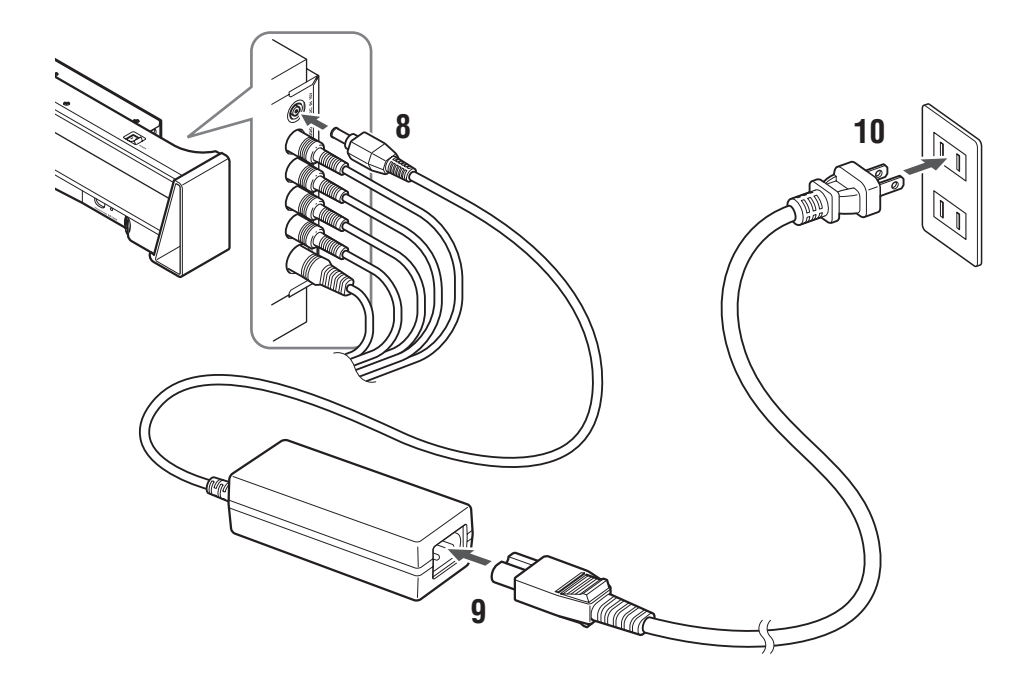

- **8 Connect the AC adapter to the DC IN 15V terminal of this unit.**
- **9 Connect the power cable to the AC adapter.**
- **10 Connect the power cable of this unit to the AC outlet.**

**PREPARATION**

PREPARATION

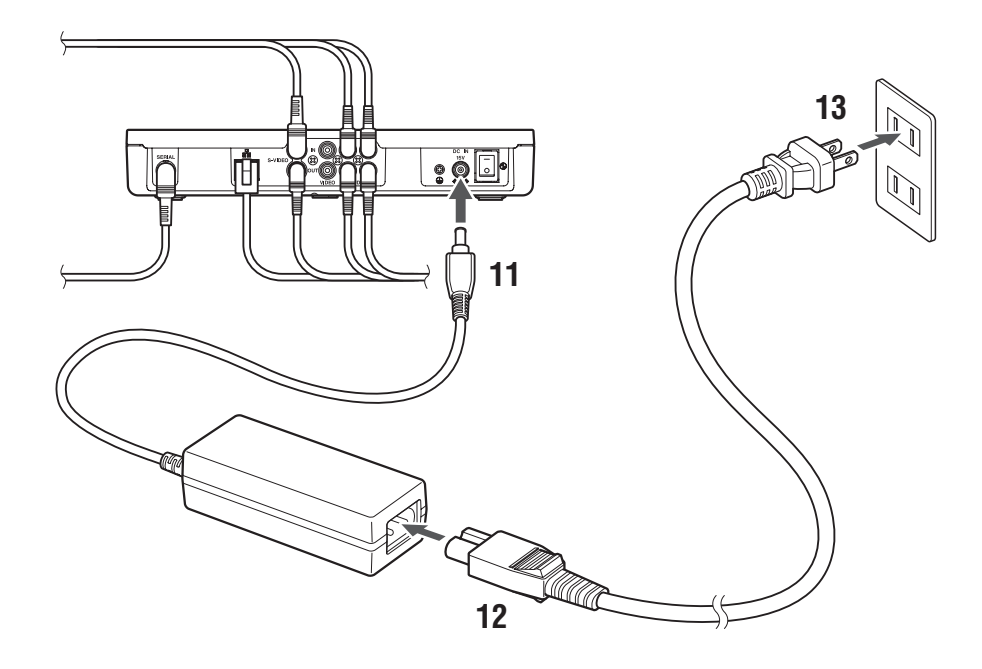

- **11 Connect the AC adapter (supplied with VC1) to the DC IN 15V terminal of VC1.**
- **12 Connect the power cable to the AC adapter.**
- **13 Connect the power cable of VC1 to the AC outlet.**
- **14 Press the POWER switch of this unit to turn on the power.**

The STANDBY/ON indicator lights up in green.

**15 Press the POWER switch of VC1 to turn on the power.**

The POWER indicator of VC1 lights up in green and the initial screen appears.

### <span id="page-17-0"></span>**Initial screen**

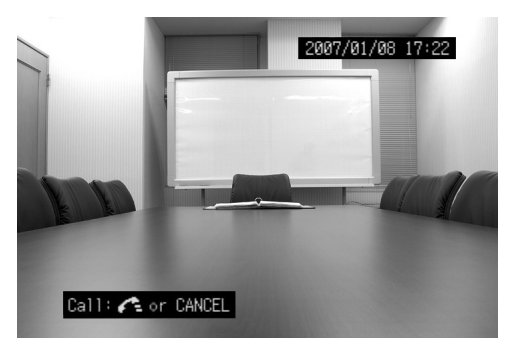

**Switching the power between on and the standby mode**

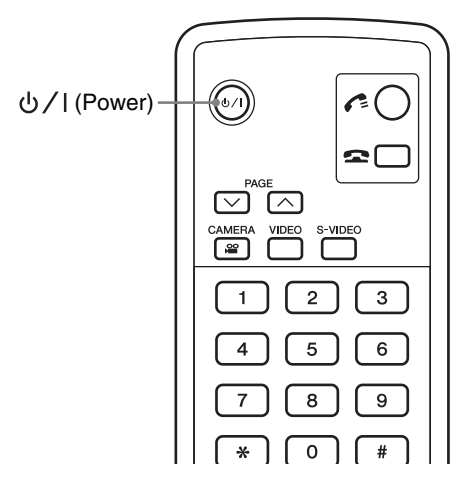

To turn on this unit, press  $\bigcup / \big|$  on the remote control, so that the STANDBY/ON indicator lights up in green (on). To set this unit to the standby mode, first press  $\bigcup / \bigcup$ , so that the confirmation screen appears. Then press ENTER or  $\bigcup$  / | again so that the STANDBY/ON indicator lights up in orange (standby mode).

# <span id="page-18-0"></span>*Step 3: Configuring the initial settings*

You need to register the name of this unit and the network settings, and to set the date and time on the initial setting screen.

### $\leq \phi'$

When you first turn on this unit, the initial setting screen appears.

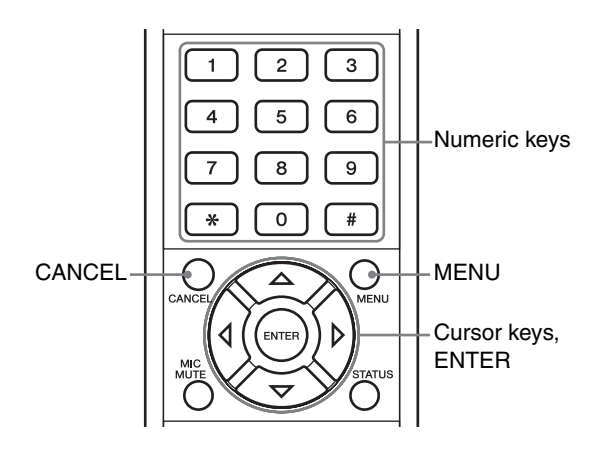

**1** Press  $\triangle$  or  $\triangledown$  to select "Site Name", and **press ENTER.**

The character input screen appears.

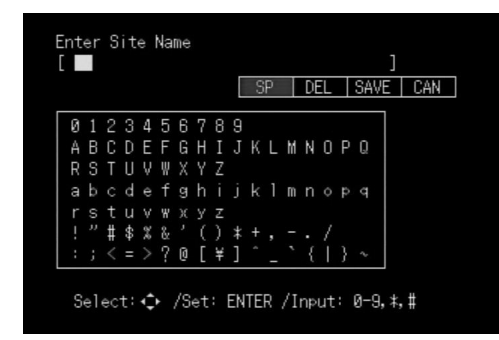

# **2 Enter any desired name for this unit.**

For information on the character input method, see ["Entering the characters" \(page 31](#page-34-0)).

# **3** Press  $\triangle$  or  $\triangledown$  to select "Next Screen", and **press ENTER.**

The network setting screen appears.

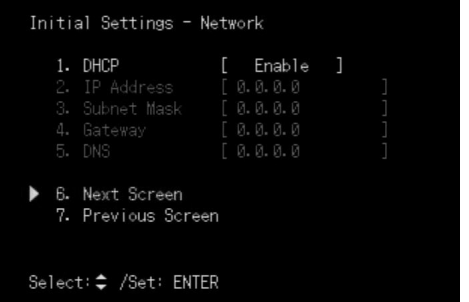

### **4 Register the network settings.**

There are two ways to obtain the network information: One is that you obtain it using the DHCP server. The other way is that you register the network information manually. If you register the network information manually, see "Assigning the IP address manually" (page 18).

### **5** Press  $\triangle$  or  $\nabla$  to select "Next Screen", and **press ENTER.**

The screen for setting the date and time appears.

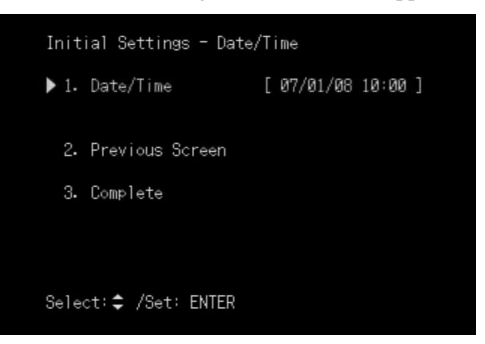

**6 Press**  $\triangle$  or  $\nabla$  to select "Date/Time", and **then press ENTER.**

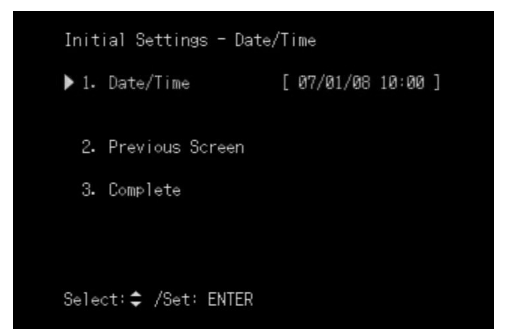

### **7 Use the numeric keys to enter the date and time, and then press ENTER.**

#### $\geq 0$

To correct a number that has been entered, use  $\triangleleft$  or  $\triangleright$  to position the cursor over the number to be corrected, and enter the new number.

**8 Press**  $\triangle$  or  $\nabla$  to select "Complete", and **then press ENTER.**

The initial settings are completed.

# <span id="page-20-0"></span>*Registering the network settings of this unit and VC1*

Register the network information of this unit and VC1 (IP address, subnet mask, default gateway, and DNS server) according to the LAN in which this unit is accommodated. The procedure is different depending on whether or not the DHCP server is used.

### ■ **Obtaining the IP address automatically**

When this unit is used in a network with a DHCP server, no setting operation is required since the DHCP server assigns all of the necessary network information automatically.

### **To check if the correct network information is obtained**

To confirm the network information of this unit, press MENU, and select "Administrator Settings"→"Firmware Update"→"PJP-300V Firmware Update" on the setting menu screen. To confirm the network information of VC1, press  $\epsilon$  or CANCEL to display the line connection screen and check that the network information is assigned properly. The following description is given taking VC1 as an example.

### **If the IP address is displayed**

The network information is obtained properly.

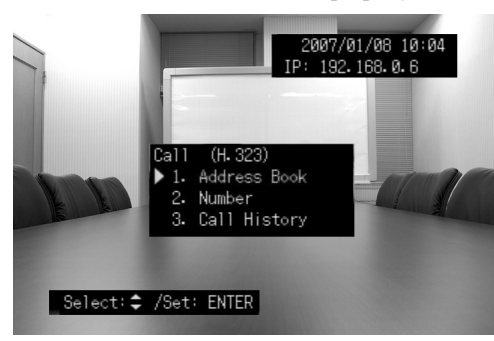

### **If the IP address is displayed "???.???.???.???"** The network information is not obtained properly.

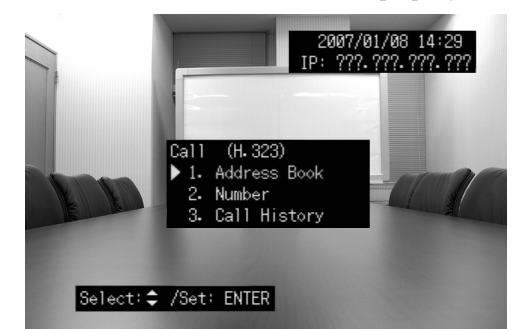

### **If the "LINE" appears at the lower left, VC1 is not connected properly to the network.**

- Check if the LAN cable is connected properly.
- Check the condition of the networking equipment to which the LAN cable is connected.

#### **If the "DHCP" appears at the lower left, the network information is not obtained from the DHCP server.**

- There may be a network fault between VC1 and the DHCP server. Consult your system administrator to solve the problem with the network.
- If the problem cannot be solved, register the network information manually (page 18).

### ■ **Assigning the IP address manually**

You need to confirm the network information of this unit and VC1 and set the DHCP setting to "Disable" before registering the network information. The following description is given taking VC1 as an example.

### *Note*

Set a unique IP address to this unit or VC1 so that it does not overlap with the IP address of any other equipment already existing in the LAN.

Follow the procedure below to register the network information manually.

### $\geq 0$

To register the network information of this unit, press MENU, and select "Administrator Settings"→"Firmware Update"→"PJP-300V Firmware Update" on the setting menu screen to access the PJP-300V Firmware Update screen.

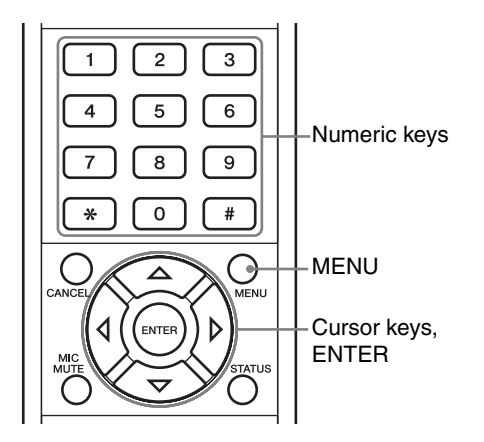

### **1** Press  $\triangle$  or  $\nabla$  to select "DHCP", and then **press ENTER.**

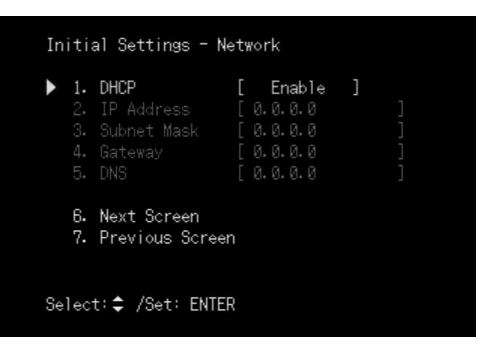

**2 Press**  $\triangle$  or  $\nabla$  to select "Disable", and then **press ENTER.**

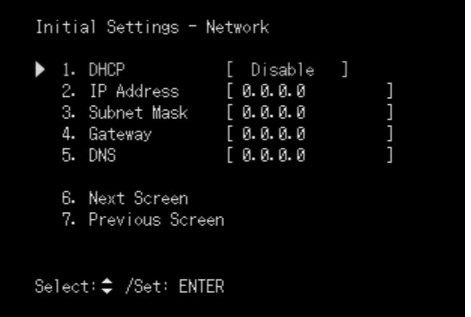

**3** Press  $\triangle$  or  $\nabla$  to select "IP Address", and **then press ENTER.**

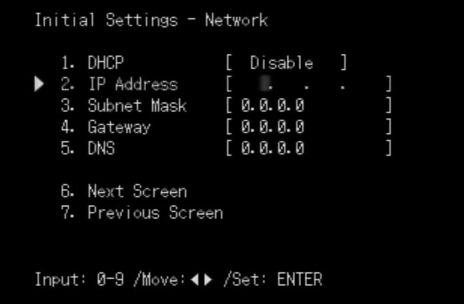

**4 Use the numeric keys to enter the IP address of VC1, and then press ENTER.**

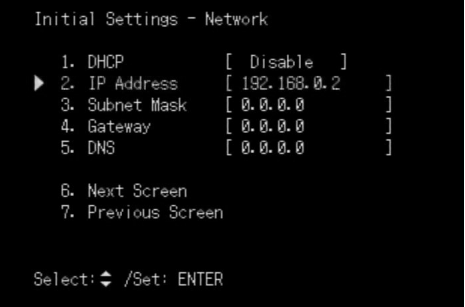

#### $\geq 0$

To correct a number that has been entered, use  $\triangleleft$  or  $\triangleright$  to position the cursor over the number to be corrected, and enter the new number.

**5** Press  $\triangle$  or  $\triangledown$  to select "Subnet Mask", and **then press ENTER.**

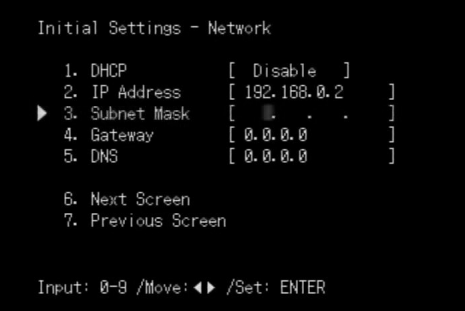

**6 Use the numeric keys to enter the subnet mask of VC1, and then press ENTER.**

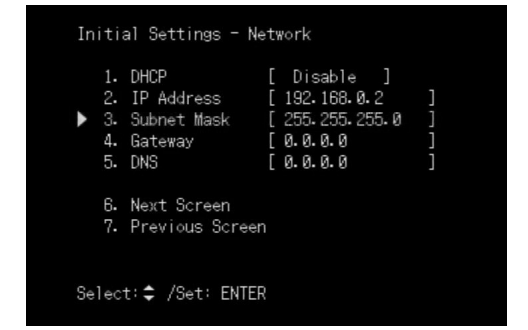

**7 Press**  $\triangle$  or  $\nabla$  to select "Gateway", and then **press ENTER.**

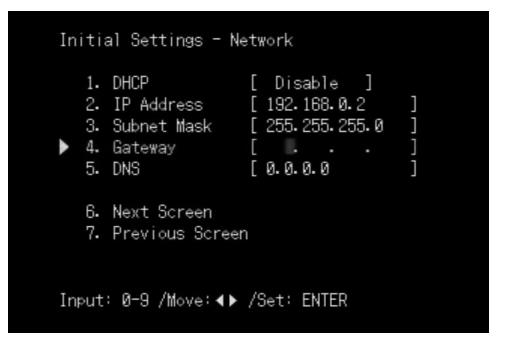

**8 Use the numeric keys to enter the IP address of the default gateway of VC1, and then press ENTER.**

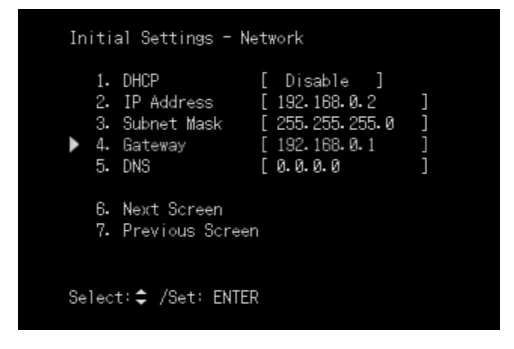

**9 Press**  $\triangle$  or  $\nabla$  to select "DNS", and then **press ENTER.**

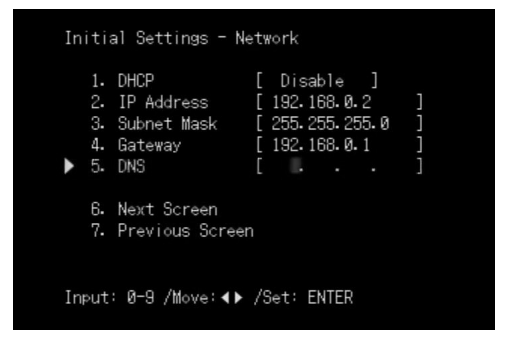

**10 Use the numeric keys to enter the IP address of the DNS server referenced by VC1, and then press ENTER.**

# **Making a Call**

<span id="page-23-0"></span>Follow the procedure below to call another unit. This unit, VC1, and the system you want to call should be turned on before making a call.

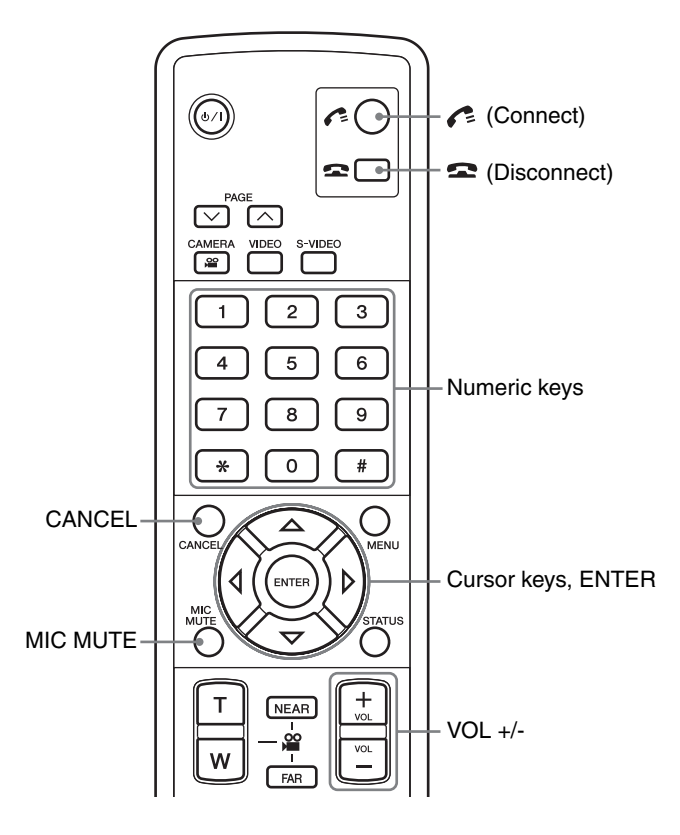

# **1 When the initial screen appears, press or CANCEL.**

The line connection screen appears.

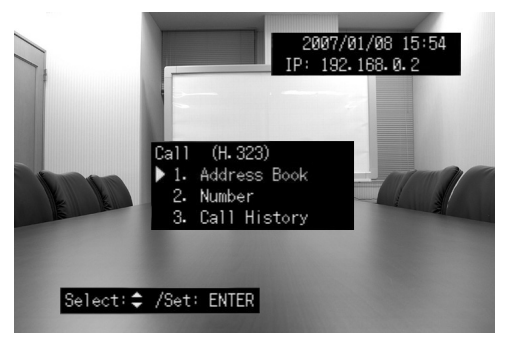

### $\mathcal{L}^{\text{I}\text{v}}_{\text{D}\text{c}}$

Press CANCEL repeatedly to display the initial screen. For information on the initial screen, see ["Initial screen" \(page 14](#page-17-0)).

# **2 Press**  $\triangle$  or  $\nabla$  to select "Number", and then **press ENTER.**

The menu for specifying numbers appears.

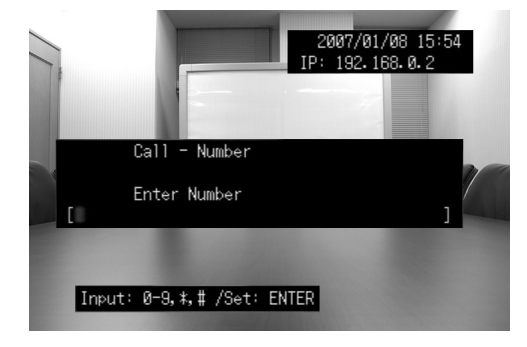

**3 Use the numeric keys to enter the number of the destination unit.**

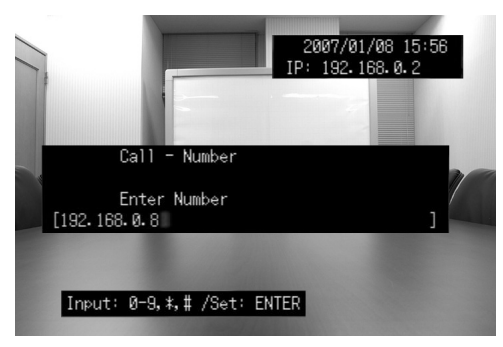

### $\geq 0$

- To enter "." (Dot), press \* .
- To correct a number that has been entered, use  $\triangleleft$  or  $\triangleright$  to position the cursor over the number to be corrected, and enter the new number.

# <span id="page-24-0"></span>**4 Press or ENTER.**

The calling screen appears.

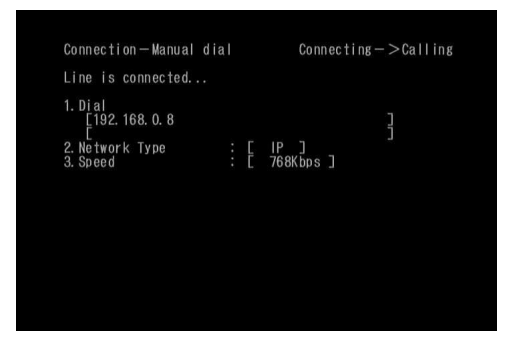

Once the destination unit performs the operation for answering the call, the connection between both units is established. And this unit is ready for a videoconference.

### *Note*

Do not disconnect the LAN cable and/or power cable while the connection between both units is established. Doing so may cause malfunction.

### $\geq 0$

To adjust the speaker volume, press VOL +/–.

# **5 To disconnect the call when the conference**  is complete, press  $\bullet$ .

Disconnection confirmation screen appears.

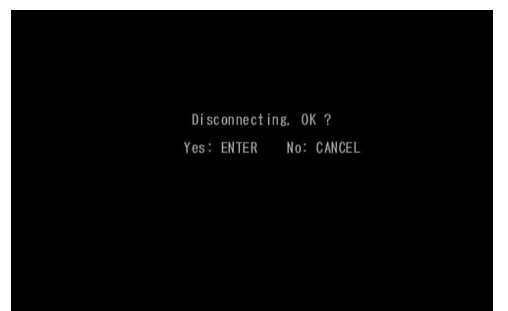

### **6 Press or ENTER.**

### ■ **If a call cannot be made, check the followings:**

- The destination unit is turned on.
- This unit is connected to the network properly. – Check the call history [\(page 23\)](#page-26-0) to identify the
- cause of the trouble. – See ["Q3: A call cannot be made"](#page-68-1) [\(page 65](#page-68-1)).

### ■ **Muting the microphones**

If you talk a topic you do not want to be heard by the other party, press MIC MUTE to mute the microphones. While "Mic MUTE" is being displayed on the screen, audio is not transmitted to the destination unit.

To cancel muting, press MIC MUTE again.

# <span id="page-25-0"></span>*Calling another unit using the address book*

Follow the procedure below to call another unit registered in the address book.

 $\geq \circ \leq$ 

For information on registering IP addresses, see ["Editing the](#page-42-2)  [Address Book"](#page-42-2) ([page 39\)](#page-42-2).

# **1 When the initial screen appears, press or CANCEL.**

The line connection screen appears.

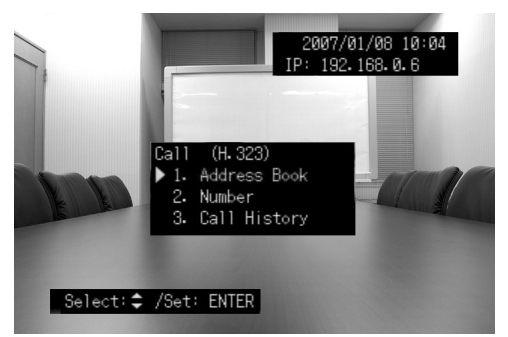

 $\frac{y}{x}$ 

To show the initial screen, press CANCEL repeatedly. For information on the initial screen, see ["Initial screen" \(page 14](#page-17-0)).

# **2 Press**  $\triangle$  or  $\nabla$  to select "Address Book", **and then press ENTER.**

The address book screen appears.

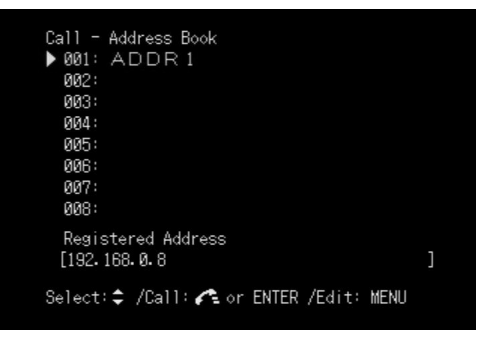

**3** Press  $\triangle$  or  $\nabla$  to select the destination unit, and then press **f** or ENTER.

The calling screen appears.

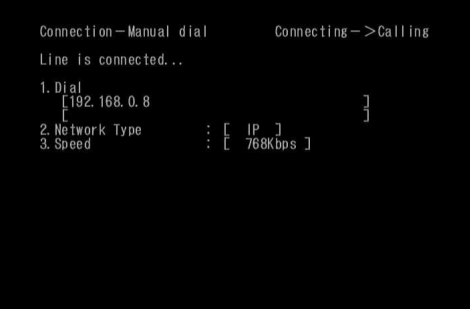

Once the destination unit performs the operation for answering the call, the connection between both units is established. Further operations are the same as in ["Making a Call"](#page-23-0) ([page 21\)](#page-24-0).

# <span id="page-26-0"></span>*Calling another unit using the call history*

Follow the procedure below to call another unit by referring to the history of past outgoing or incoming calls.

### *Note*

If the destination unit uses the DHCP server, its IP address may vary from the last call. If this unit cannot call successfully, confirm the IP address of the destination unit.

### **1 When the initial screen appears, press or CANCEL.**

The line connection screen appears.

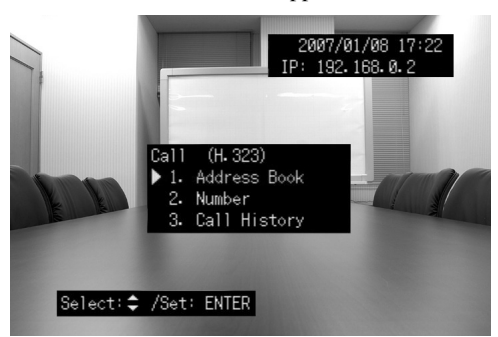

# **2 Press**  $\triangle$  or  $\nabla$  to select "Call History", and **then press ENTER.**

The call history screen appears.

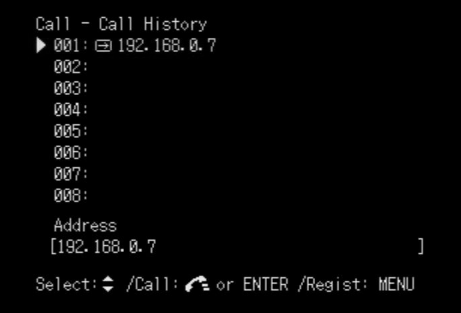

### √¦∕<br>≥′**@**′≤

You can register an IP address in the address book by selecting it from the call history. Select an IP address you want to register, and press MENU. For details on registration method, see ["Editing](#page-42-2)  [the Address Book" \(page 39\)](#page-42-2).

**3** Press  $\triangle$  or  $\nabla$  to select the destination unit, and then press **f** or ENTER.

The calling screen appears.

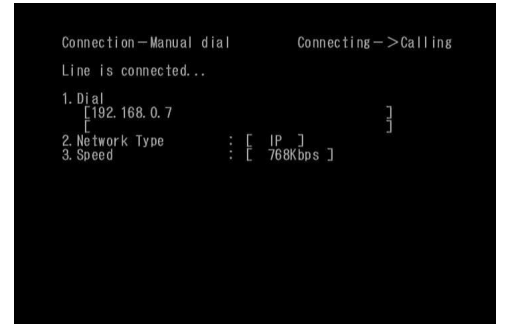

Once the destination unit performs the operation for answering the call, the connection between both units is established. Further operations are the same as in ["Making a Call"](#page-23-0) ([page 21\)](#page-24-0).

# **Answering a Call**

<span id="page-27-0"></span>Follow the procedure below to answer a call from another unit.

### **1** While having an incoming call, press  $\leq$  or **ENTER.**

When there is an incoming call, the message that indicates having an incoming call appears and the ringing tone is generated.

The display shows the IP address of the unit calling this unit.

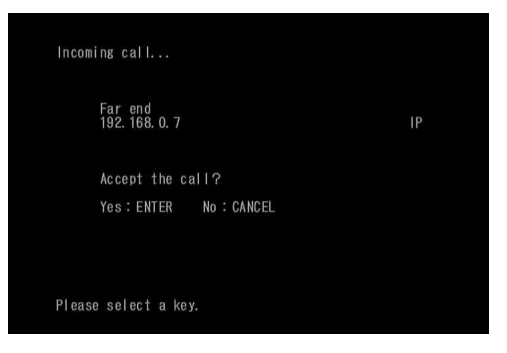

The connection between both units is established and this unit is ready for a videoconference.

### *Note*

Do not disconnect the LAN cable or power cable during a call. Doing so may cause malfunction.

 $\geq 0$ 

- To adjust the speaker volume, press VOL +/–.
- You can configure the answering method when receiving an incoming call. For details, see ["Specifying the answering](#page-39-2)  [mode"](#page-39-2) ([page 36\)](#page-39-2).

# **2 To disconnect the call when the conference**  is complete, press  $\infty$ .

Disconnection confirmation screen appears.

### **3 Press or ENTER.**

### ■ **Rejecting an incoming call**

While having an incoming call, press  $\bullet$  or CANCEL.

### ■ **Muting the microphones**

If you talk a topic you do not want to be heard by the other party, press MIC MUTE to mute the microphones. While "Mic MUTE" is being displayed on the screen, audio is not transmitted to the destination unit.

To cancel muting, press MIC MUTE again.

# **Sending a Tone Signal During the Call**

<span id="page-28-0"></span>You can send a tone signal during the call if using a service that requires additional number input.

# **1 Press during a call.**

The Number Addition screen appears.

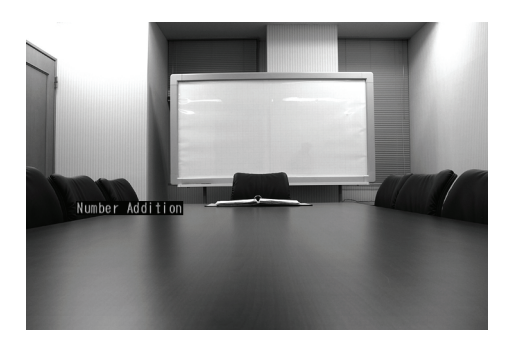

- **2 Input the number using numeric keys.** Each time you press a numeric key, the corresponding tone is sent out.
- **3 When you complete the input, press .** The screen that appears during a call reappears.

# **Switching the Screen Display**

<span id="page-29-0"></span>You can switch the images between the incoming image (being captured by the cameras on the destination unit) and the outgoing image (being captured by the cameras on this unit). Also, if you turn on the PIP (Picture In Picture) mode, the pop-up screen is displayed and you can view the incoming image and the outgoing image simultaneously. If you turn on the Multi Camera mode, you can view each image captured by the cameras on this unit on one screen divided into four parts.

- PREVIEW key: Displays the outgoing images.
- RECEIVE key: Displays the incoming images.
- PIP key: Turns on/off the PIP mode. If you turn on the PIP mode, the pop-up screen appears.
- CAMERA key: Turn on/off the Multi Camera mode. If you turn on the Multi Camera mode, the screen is divided into four parts.

### **Assuming that you are holding a videoconference in the environment shown below:**

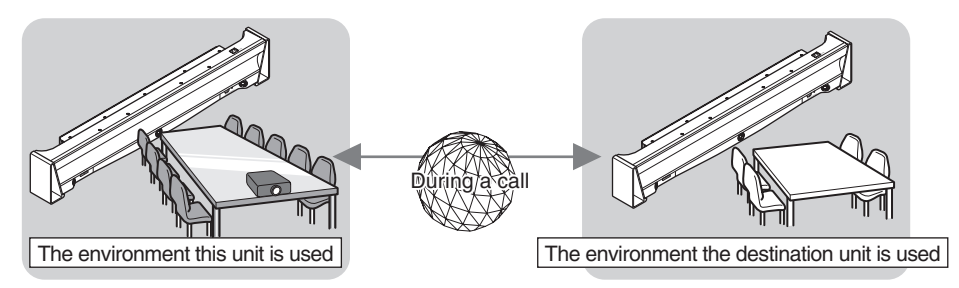

**Depending on the key you press, images are displayed on the screen as shown below.**

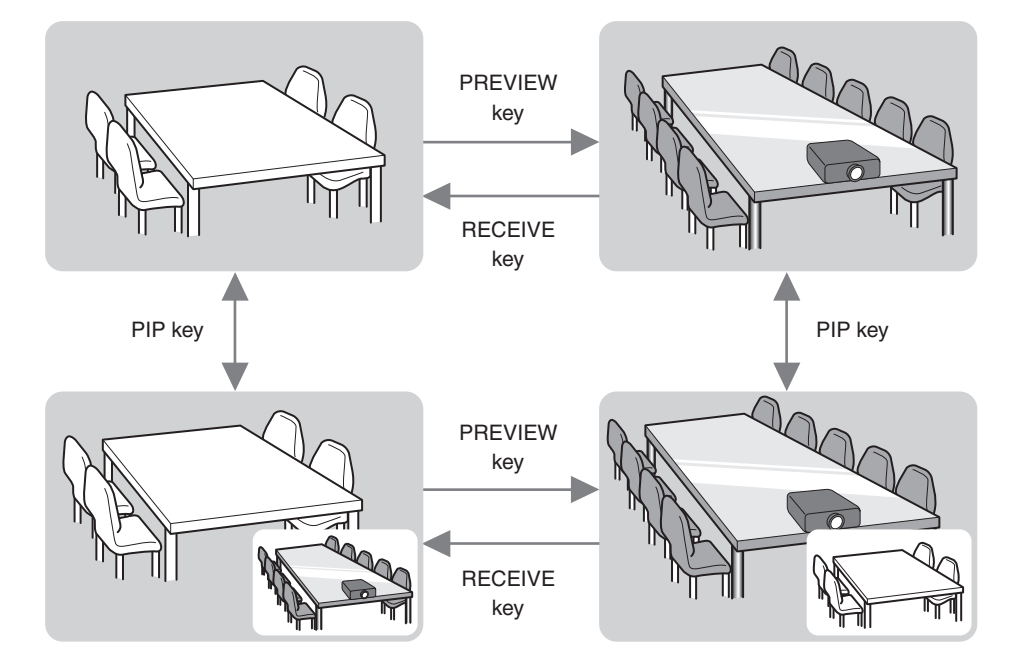

**Images are displayed on the screen as shown below when you turn on the Multi Camera mode.**

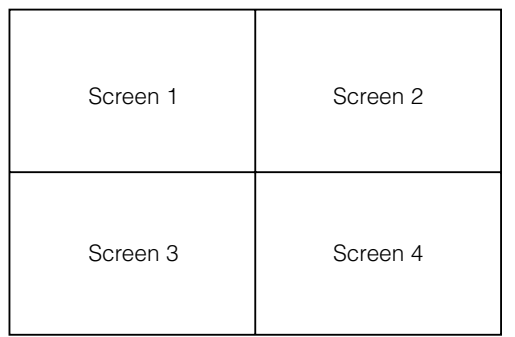

Screen 1: Displays the image captured by the center camera.

Screen 2: Displays the image captured by the right camera.

Screen 3: Displays the image captured by the left camera.

Screen 4: Displays the logo mark of PJP or the information registered in "Conference Information" in the web menu. For conference information registration, see ["Registering the Conference Information"](#page-48-1) ([page 45](#page-48-1)).

### ■ **Displaying the status of this unit**

You can check the status of this unit, such as the camera control or communication status, on the screen by pressing STATUS.

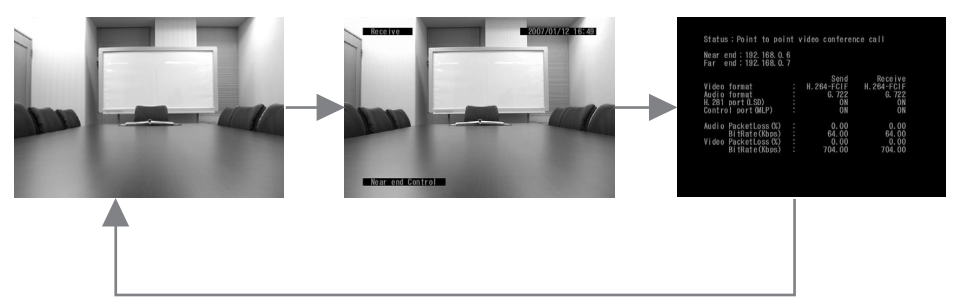

# **Sending a Still Image to the Destination Unit**

<span id="page-31-0"></span>You can capture the image displayed on the screen and send it to the destination unit as a still image. The still image that has been sent is displayed on the screen at both locations. You can hold a videoconference viewing the same image as the destination unit.

### **1 When the image you want to capture is displayed on the screen, press SEND.**

The image is captured and displayed on the screen at both locations.

# **2 To return to the moving image, press PREVIEW or RECEIVE.**

- If the incoming image has been displayed on the screen before a still image appears, press PREVIEW.
- If the outgoing image has been displayed on the screen before a still image appears, press RECEIVE.

 $\geq \frac{1}{2}$ 

If you press VIEW, the last sent or received still image appears on the screen.

# **Operating the Cameras**

<span id="page-32-0"></span>You can control the three cameras on this unit or destination unit using the remote control.

# <span id="page-32-1"></span>*Operating the cameras on this unit*

### **1 Press NEAR to switch the operation mode to this unit.**

"Near end Control" appears on the screen.

# **2 Operate the cameras on this unit.**

- PAGE key : Switch the cameras (left, center, right) to capture images.
- $\Delta / \nabla$  : Adjusts the angle of the camera being selected (up/down).
- $\triangleleft$  /  $\triangleright$  : Adjusts the angle of the camera being selected (left/right).

During a call, the three cameras (left, center, right) work together to capture images.

- Numeric key "1" : Returns the angle of the left camera to the setting specified in "Default Camera View".
- Numeric key "2": Returns the angle of the center camera to the setting specified in "Default Camera View".
- Numeric key "3": Returns the angle of the right camera to the setting specified in "Default Camera View".

### *Note*

Depending on the zoom setting, the range of the camera angle varies.

 $\leq \phi'$ 

- When the incoming image is displayed on the main screen, the outgoing image is displayed on the pop-up screen.
- For details on the default setting of the camera angle, see ["Configuring the default setting of camera angle"](#page-38-1) ([page 35\)](#page-38-1).

# <span id="page-32-2"></span>*Operating the cameras on the destination unit*

### *Notes*

- If the outgoing image is displayed on the main screen, press RECEIVE to display the incoming image on the main screen.
- If the destination unit is in the Multi Camera mode, you cannot operate the cameras on the destination unit.
- Depending on the destination unit, you may not operate the cameras on the destination unit.

### **1 Press FAR to switch the operation mode to the destination unit.**

"Far end Control" appears on the screen.

# **2 Operate the cameras on the destination unit .**

- $\Delta / \nabla$  : Adjusts the angle of the camera being selected (up/down).
- $\langle$  /  $\rangle$  : Adjusts the angle of the camera being selected (left/right).

During a call, the three cameras (left, center, right) work together to capture images.

• T/W key: Adjusts the zoom of the selected camera.

# **Configuring the Settings**

<span id="page-33-0"></span>Follow the procedure below to configure the settings of this unit and VC1 using the remote control or using a web browser on the pc connected to this unit.

#### *Notes*

- Some of the settings can be configured only using the remote control. However, in some cases, such as when you register the conference information, you need to access the web menu from a pc.
- See ["Setting Menu List"](#page-36-0) ([page 33\)](#page-36-0) for details on the setting menu configuration and parameters of each menu item.
- During a call, you cannot display the setting menu screen.

<span id="page-33-1"></span>*Configuring the settings using the remote control*

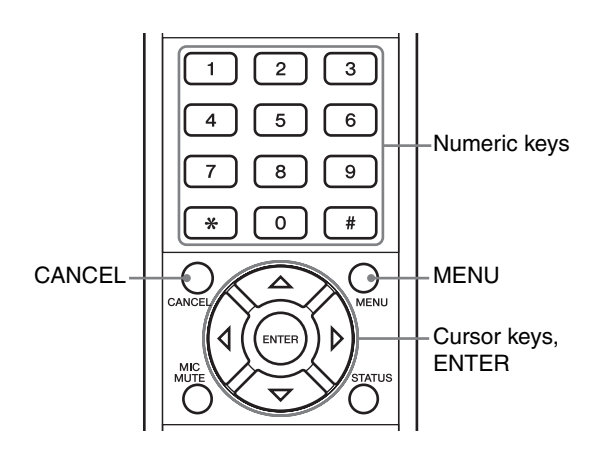

# **1 Press MENU.**

The setting menu screen appears.

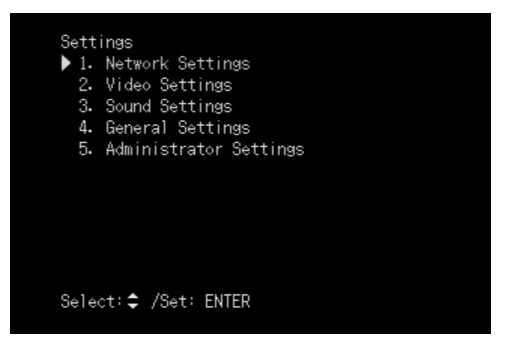

### **2 Press**  $\triangle$  or  $\nabla$  to select the menu category. **and then press ENTER.**

The menu items in the selected category appear. The following figure is taking "Network Settings" as an example.

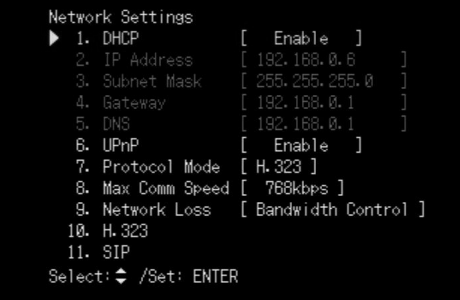

# **3** Press  $\triangle$  or  $\nabla$  to select the parameter.

The following figure is taking "IP Address" as an example.

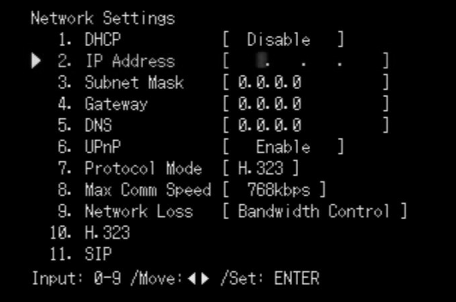

 $\frac{y}{x}$ 

Some menu items have subitems. Select the subitem and change the setting in the same way as in step 3.

**4** Press  $\triangle$  or  $\nabla$  to change the setting or use **the numeric keys to enter the numbers.**

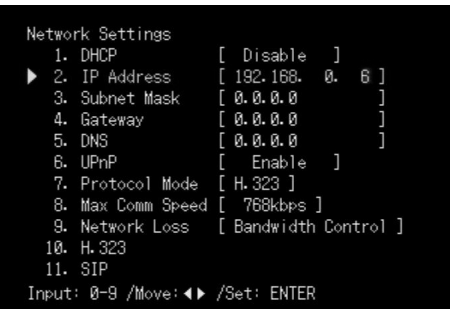

 $\frac{y}{x}$ 

For information on the character input method, see ["Entering the](#page-34-1)  [characters".](#page-34-1)

### **5 When you complete the setting, press ENTER.**

The setting is saved.

# **6 When you complete all the settings you want to configure, press MENU.**

This unit restarts. If the menu category other than "Network Settings" is being selected, the setting menu screen reappears.

### **To return to the previous screen without saving the setting**

In step 5, press CANCEL.

### <span id="page-34-1"></span><span id="page-34-0"></span>**Entering the characters**

Follow the procedure below to enter the characters.

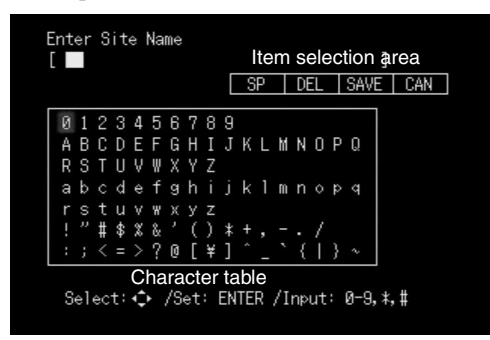

### **1 Use the cursor keys to select the desired character in the character table, and then press ENTER.**

### $\geq \circ \geq$

- To move the cursor to the previous area, press CANCEL.
- To enter a space, select the "SP", and then press ENTER.
- To correct the character that has been entered, select "DEL", and then press ENTER .

# **2 If you complete entering the characters, press or to select "SAVE", and press ENTER.**

The characters that you have entered are registered. To return to the previous screen without registering the characters, press "CAN", and then press ENTER.

# **Key operation in the item selection area**

- $\triangleleft$  or  $\triangleright$  key: Moves the cursor to the desired item.
- CANCEL key: Deletes the preceding character. If the cursor is positioned over the first character, the previous screen appears by pressing the key.

# **Key operation in the character table**

- Cursor keys: Select the desired character.
- ENTER key: Enters the character being selected.
- CANCEL key: Moves the cursor to the previous area.

# <span id="page-35-1"></span><span id="page-35-0"></span>*Configuring the settings in the web menu*

By using the web menu, you can configure multiple settings of this unit and VC1 at a time.

### *Note*

Microsoft Windows XP or Windows 2000 is required as the web browser for viewing the web menu.

- **1 Make sure that both this unit and VC1 are turned on.**
- **2 Launch the web browser on your pc, and then select "File"**→**"Open" in the menu.**
- **3 Enter http://(IP address of this unit), and then click "OK"**

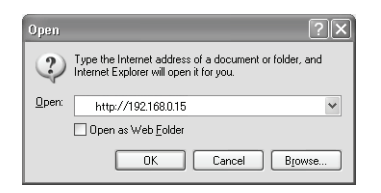

The main screen of the web menu appears.

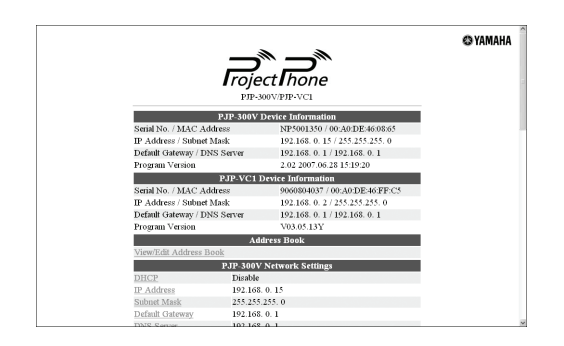

### **When the main screen of the web menu does not appear**

See ["Q2: Web menu setting is not available"](#page-67-1) [\(page 64\)](#page-67-1).
## **Setting Menu List**

This section describes the setting menu items available on the setting menu screen. In the following description,

indicates that the setting can be configured using the remote control of this unit and  $\rightarrow$  indicates that the setting can be configured using the web menu on a pc.

### *Configuring network settings*

#### **Configuring the DHCP server settings**

#### ∍ ∤  $\overline{\phantom{a}}$

Select "Enable" to assign the network information of VC1 using the DHCP server or "Disable" to assign the network information manually. The default setting is "Enable".

#### **Using the remote control**

On the setting menu screen, select "Network Settings" → "DHCP".

#### **Using the web menu**

In the web menu, select "(VC1)DHCP".

#### **Registering the IP address**

You need to register the IP address of VC1 when the DHCP server is not used. The default setting is "0.0.0.0".

#### **Using the remote control**

On the setting menu screen, select "Network Settings" → "IP Address".

#### **Using the web menu**

In the web menu, select "(VC1)IP Address".

## ■ **Registering the subnet mask**

You need to register the subnet mask of VC1 when the DHCP server is not used. The default setting is "0.0.0.0".

#### **Using the remote control**

On the setting menu screen, select "Network Settings" → "Subnet Mask".

#### **Using the web menu**

In the web menu, select "(VC1)Subnet Mask".

## **Registering the default gateway**

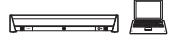

You need to register the default gateway to be referenced by VC1 when the DHCP server is not used. The default setting is "0.0.0.0".

#### **Using the remote control**

On the setting menu screen, select "Network Settings" → "Gateway".

#### **Using the web menu**

In the web menu, select "(VC1)Default Gateway".

#### ■ **Registering the DNS server**

You need to register the DNS server to be referenced by VC1 when the DHCP server is not used. The default setting is "0.0.0.0".

#### **Using the remote control**

On the setting menu screen, select "Network Settings" → "DNS".

#### **Using the web menu**

In the web menu, select "(VC1)DNS Sever".

#### ■ Configure the UPnP setting

If you connect VC1 to the router that supports the UPnP (Universal Plug and Play) function, select "Enable". Otherwise select "Disable". The default setting is "Disable".

#### **Using the remote control**

On the setting menu screen, select "Network Settings" → "UPnP".

#### **Using the web menu**

In the web menu, select "UPNP".

#### <span id="page-36-1"></span><span id="page-36-0"></span>■ **Configuring the communication protocol (Protocol Mode)**

You can specify the communication protocol. Select "H.323" to communicate using the gatekeeper. Select "SIP" to use the SIP server. The default setting is "H.323"

#### **Using the remote control**

On the setting menu screen, select "Network Settings" → "Protocol Mode".

#### **Using the web menu**

In the web menu, select "Protocol Mode".

**English**

#### ■ Configuring the maximum **communication speed**

You can specify the communication speed of VC1 according to the network speed. The default setting is "768kbps".

#### $\geq 0$

If communication errors occur frequently, slowing down the maximum communication speed may improve the situation.

#### **Using the remote control**

On the setting menu screen, select "Network Settings" → "Max Comm Speed".

#### **Using the web menu**

In the web menu, select "Max Comm Speed".

#### ■ Configuring the communication

### **bandwidth Example**

You can configure the communication bandwidth according to the network condition. Normally, select "Bandwidth Control".

- **Bandwidth Control (default setting):** Automatically changes the communication bandwidth according to the network condition.
- **FEC:** Ensure a stable connection by restoring the audio/video packet loss or an error.
- **Disable:** Not change the communication bandwidth.

#### **Using the remote control**

On the setting menu screen, select "Network Settings" → "Network Loss".

#### **Using the web menu**

In the web menu, select "Network Loss".

#### <span id="page-37-0"></span>■ Configuring the gatekeeper setting

Select "Enable" to communicate using the gatekeeper. The default setting is "Disable". To use the gatekeeper, you need to register the gatekeeper address and the H.323 name. For details, see ["Using the Gatekeeper"](#page-44-0) [\(page 41\)](#page-44-0).

#### *Note*

If you communicate using the gatekeeper, you need to set "Protocol Mode" to "H.323". For details, see ["Configuring the](#page-36-0)  [communication protocol \(Protocol Mode\)"](#page-36-0) ([page 33](#page-36-0)).

#### **Using the remote control**

On the setting menu screen, select "Network Settings" → "H.323".

#### **Using the web menu**

In the web menu, select "Gatekeeper".

## <span id="page-37-1"></span>■ Configuring the SIP server setting

Select "Enable" to use the SIP server for the call. The default setting is "Disable". To use the SIP server, you need to register the SIP server address, account, and password. For details, see ["Using the SIP Server"](#page-46-0) [\(page 43](#page-46-0)).

#### *Notes*

 $\sqrt{2}$ 

- To make a call using the SIP server, you need to register the SIP address, account, and password.
- If you communicate using the SIP server, you need to set "Protocol Mode" to "SIP". For details, see ["Configuring the](#page-36-0)  [communication protocol \(Protocol Mode\)" \(page 33\)](#page-36-0).

#### **Using the remote control**

On the setting menu screen, select "Network Settings" → "SIP".

#### **Using the web menu**

In the web menu, select "SIP Server".

## *Configuring video settings*

#### ■ **Registering the conference information**

You can specify the information displayed in the fourth screen when the Multi Camera mode is on. For details, see ["Registering the Conference Information"](#page-48-0) ([page 45\)](#page-48-0).

#### **Using the web menu**

In the web menu, select "Conference Information".

### ■ Configuring the video encoding mode  $\overline{\phantom{a}}$

You can specify the video encoding mode according to the network communication speed. The default setting is "H.264 prrty".

#### **Using the remote control**

On the setting menu screen, select "Video Settings" → "Video CODEC".

#### **Using the web menu**

In the web menu, select "Video CODEC".

## **Configuring the video quality**

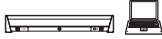

You can specify the video quality during a call.

- **Standard (default setting): Select for ordinary use.**
- **Motion**: Sends a smoother image.
- **Quality**: Sends a higher quality image.

#### **Using the remote control**

On the setting menu screen, select "Video Settings" → "Video Quality".

#### **Using the web menu**

In the web menu, select "Video Quality".

#### **Configuring the packet loss**

### **concealment**

Select "ON" to compensate the image data during a call. The default setting is "ON".

#### **Using the remote control**

On the setting menu screen, select "Video Settings" → "P.Loss Concealment".

#### **Using the web menu**

In the web menu, select "P.Loss Concealment".

### <span id="page-38-1"></span>■ Configuring the camera auto tracking

#### **function**

Select "Enable" to switch the cameras automatically according to the talker's position.

The default setting is "Enable".

#### **Using the remote control**

On the setting menu screen, select "Video Settings" → "Camera Tracking".

#### **Using the web menu**

In the web menu, select "Camera Tracking".

### <span id="page-38-0"></span>**Configuring the microphone sensitivity**  $\sqrt{2}$

You can specify the microphone sensitivity according to operating environment (only when the camera auto tracking function is activated). Select "Standard" (default setting) in an ordinary environment.

- **High**: Detects a soft sound.
- **Standard (default setting)**: Select for using this unit in an ordinary environment.
- **Low:** Detects a loud sound.

#### **Using the remote control**

On the setting menu screen, select "Video Settings" → "CamTrack Sensitivity".

#### **Using the web menu**

In the web menu, select "CamTrack Sensitivity".

## **Specifying the pause time of the camera**

#### **auto tracking function**

You can select the pause time of the camera auto tracking function when operating the cameras on this unit manually. ("3 seconds": default setting, "5 seconds", "10 seconds")

#### **Using the remote control**

On the setting menu screen, select "Video Settings" → "Camera Pause Time".

#### **Using the web menu**

In the web menu, select "Camera Pause Time".

#### ■ Configuring the default setting of **camera angle**

You can register the default angle of the cameras on this unit. Also, you can change the angle to its default when you manually operate the camera by pressing the numeric key (1, 2, 3). To set the default angle of the cameras, adjust the angles of the cameras, and then press ENTER, so that they are saved as the default. For details on operating the cameras on this unit, see ["Operating the cameras on this](#page-32-0)  [unit" \(page 29](#page-32-0)).

#### **Using the remote control**

On the setting menu screen, select "Video Settings"→"Default Camera View"

#### ■ Configuring the room size <del>■ ■ ■</del>

You can configure the audio pick-up area according to the room size or operating environment. The default setting is "Large".

#### **Using the remote control**

On the setting menu screen, select "Sound Settings" → "Room Size".

#### **Using the web menu**

In the web menu, select "Room Size".

### ■ **Configuring the audio encoding mode (CODEC)**

You can specify the audio encoding mode according to the network communication speed. The default setting is "G.722".

#### $\frac{y}{x}$

If the audio breaks up during a call, lower the value of the parameter.

#### **Using the remote control**

On the setting menu screen, select "Sound Settings"  $\rightarrow$ "Audio CODEC".

#### **Using the web menu**

In the web menu, select "Audio CODEC".

#### ■ Configuring the audio delay

 $\sqrt{2}$ To synchronize audio and video by delaying the audio, select "ON". The default setting is "OFF".

#### **Using the remote control**

On the setting menu screen, select "Sound Settings" → "Audio Delay".

#### **Using the web menu**

In the web menu, select "Audio Delay".

#### ■ Configuring the packet loss

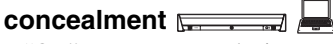

Select "ON" to compensate the image data during a call. The default setting is "ON".

#### **Using the remote control**

On the setting menu screen, select "Sound Settings" → "P.Loss Concealment".

#### **Using the web menu**

In the web menu, select "P.Loss Concealment".

## *Configuring sound settings Configuring general settings*

### ■ **Registering the name of this unit**  $\overline{}$

You can register the name of this unit by entering any character string.

#### $\geq 0$

For information on the character input method, see ["Entering the](#page-34-0)  [characters"](#page-34-0) ([page 31\)](#page-34-0).

#### **Using the remote control**

On the setting menu screen, select "General Settings"  $\rightarrow$ "Site Name".

#### **Using the web menu**

In the web menu, select "Site Name".

#### ■ **Setting the date and time**

You can set the current date and time.

#### **Using the remote control**

On the setting menu screen, select "General Settings" → "Date/Time".

#### **Using the web menu**

In the web menu, select "Date/Time".

#### **Specifying the answering mode**  $\overline{\phantom{a}}$   $\overline{\phantom{a}}$  $\sqrt{2}$

You can specify the answering method when having an incoming call.

- **Manual** (default setting): Press  $\leq$  to receive an incoming call.
- **Automatic**: Automatically receive an incoming call.
- Select: Receive the incoming call only from the destination unit registered in the address book.

#### **Using the remote control**

On the setting menu screen, select "General Settings" → "Incoming Mode".

#### **Using the web menu**

In the web menu, select "Incoming Mode".

#### ■ **Adjusting the ring tone volume**

### $\sqrt{2}$

You can adjust the ring tone volume level (0: mute - 20). The default setting is "10".

#### **Using the remote control**

On the setting menu screen, select "General Settings" → "Ring Volume".

#### **Using the web menu**

In the web menu, select "Ring Volume".

### **Specifying the installation configuration**

#### **of this unit**

Normally, select "Normal". Select "Upside Down", if you install this unit turned over. The default setting is "Normal".

#### **Using the remote control**

On the setting menu screen, select "General Settings" → "Unit Installation".

#### **Using the web menu**

In the web menu, select "Unit Installation".

#### ■ Configuring the standby mode setting  $\sqrt{2}$  $\overline{\phantom{a}}$

You can select the automatic transition period from the operating mode to the standby mode of this unit (only when the communication is not established). ("Disable": default setting, "3 minutes", "5 minutes", "10 minutes", "30 minutes")

In the standby mode, this unit consumes a small amount of power.

#### **Using the remote control**

On the setting menu screen, select "General Settings" → "Standby Mode".

#### **Using the web menue**

In the web menu, select "Standby Mode".

### *Configuring the administrator settings*

#### **Registering the password**

You can register a password to prevent the settings of this unit or VC1 from being changed by a third party improperly.

#### $\frac{1}{2}$ %

For information on the character input method, see ["Entering the](#page-34-0)  [characters"](#page-34-0) ([page 31\)](#page-34-0).

#### **Using the remote control**

On the setting menu screen, select "Administrator Settings" → "Password Registration".

#### **Using the web menu**

In the web menu, select "Password Registration".

### ■ Configuring the connection setting  $\sqrt{2}$

#### If you use this unit connected with VC1, select "Yes". If you use this unit connected with a PC, select "No". The default setting is "Yes".

#### *Note*

Do not select "No" when this unit is connected to VC1, otherwise, "There is an error for connection." appears on the screen and you cannot perform any operation. In that case, connect this unit to a monitor using an S terminal cable, and change the setting to "Yes".

#### **Using the remote control**

On the setting menu screen, select "Administrator Settings"  $\rightarrow$  "VC1 Connection".

#### **Using the web menu**

In the web menu, select "VC1 Connection".

### ■ **Resetting the settings**

You can reset the settings of this unit and VC1 to factory settings. For details, see ["Resetting the Settings"](#page-53-0)  ([page 50](#page-53-0)).

#### **Using the remote control**

On the setting menu screen, select "Administrator Settings"  $\rightarrow$  "Initialization".

#### **Using the web menu**

In the web menu, select "Initialization".

#### ■ Updating the functions of this unit and

 $VC1$   $\Box$ 

You can update the firmware of this unit and VC1. For details, see ["Updating the Firmware"](#page-49-0) ([page 46](#page-49-0)).

#### **Using the remote control**

On the setting menu screen, select "Administrator Settings" → "Firmware Update".

#### **Using the web menu**

In the web menu, select "PJP-300V Firmware Update Settings" or "PJP-VC1 Firmware Update Settings".

#### <span id="page-41-0"></span>■ **Displaying the information of this unit and VC1**

You can display the "Serial Number", "MAC Address", and "Firmware Version" of this unit or VC1.

#### **Using the remote control**

On the setting menu screen, select "Administrator Settings" → "Device Information".

## **Editing the Address Book**

You can register up to 32 units in the address book of this unit and edit the information in it. You can specify a unit to call using the address book. ([page 22\)](#page-25-0).

### <span id="page-42-0"></span>*Registering the new address using the remote control*

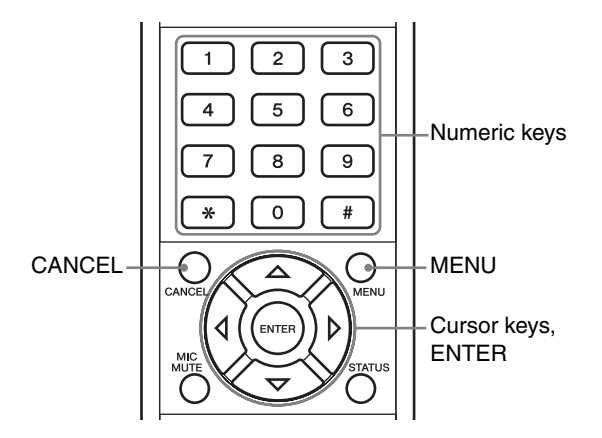

#### **1 When the initial screen appears, press or CANCEL.**

The line connection screen appears.

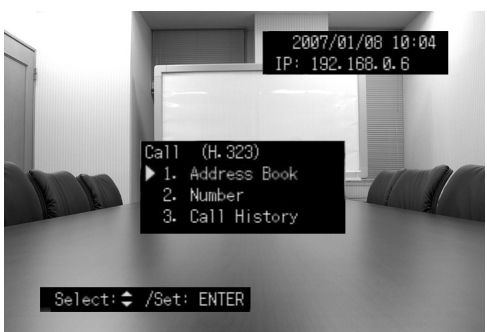

#### $\geq \circ$

To display the initial screen, press CANCEL repeatedly. For information on the initial screen, see ["Initial screen"](#page-17-0) [\(page 14](#page-17-0)).

#### **2** Press  $\triangle$  or  $\nabla$  to select the "Address Book", **and then press ENTER.**

The address book screen appears.

#### **3** Press  $\triangle$  or  $\nabla$  to select the address number, **and then press MENU.**

The screen for editing the address book appears.

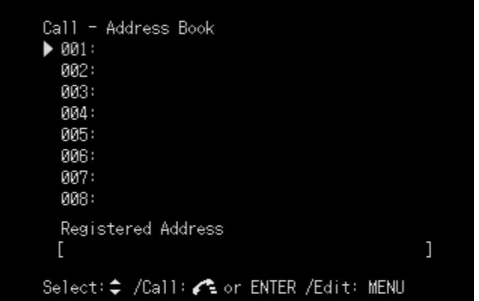

### **4** Press  $\triangle$  or  $\nabla$  to select "Name of **Destination", and then press ENTER.**

The character input screen appears.

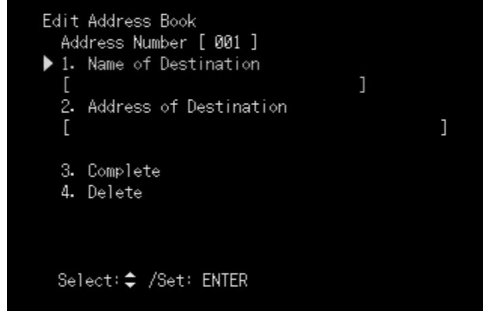

#### **5 Use the cursor keys and ENTER to input the name of the destination unit.**

For information on the character input method, see ["Entering the characters" \(page 31](#page-34-0)).

#### a'gʻ

If you do not enter the name of the destination unit, the address number of the destination unit is applied to "Name of Destination". **6 Press**  $\triangle$  or  $\nabla$  to select "Address of **Destination", and then press ENTER.**

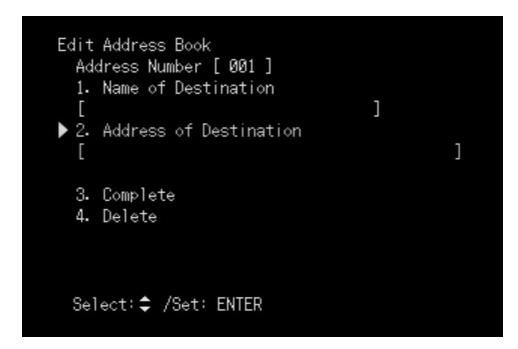

#### **7 Use the numeric keys to enter the IP address of the destination unit, and then press ENTER.**

- To enter "." (Dot), press ∗ .
- To use the gatekeeper, enter the IP phone number of the destination unit.

#### *Note*

If the destination unit uses the DHCP server, its IP address may vary. In that case, this unit cannot call the destination unit successfully even if the IP address is registered in the address book.

**8** Press  $\triangle$  or  $\nabla$  to select "Complete", and **then press ENTER.**

The new address is registered in the address book, and the address book screen reappears.

#### ■ **Editing an existing address**

In step 3, select the number of the address you want to edit.

#### ■ **Deleting an existing address**

In step 3, select the number of the address you want to delete, and press  $\triangle$  or  $\nabla$  to select "DEL", then press ENTER.

### *Registering the new address using the web menu*

#### **1 Click "View/Edit Address Book" in the web menu.**

The address book screen appears.

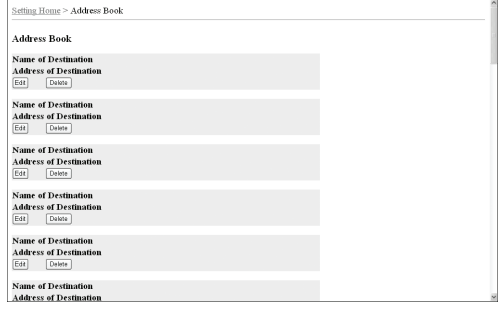

#### **2 Click "Edit".**

The address edit screen appears.

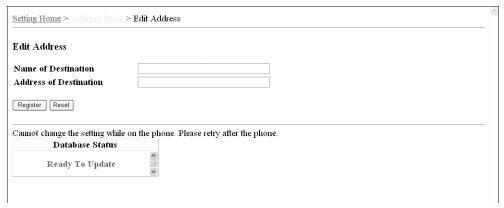

#### **3 Enter the name of the destination unit in "Name of Destination"**

#### **4 Enter the IP address of the destination unit in "Address of Destination"**

#### *Note*

If the destination unit uses the DHCP server, its IP address may vary from the last call. If this unit cannot call successfully, confirm the correct IP address of the destination unit.

#### **5 Click "Register"**

The new address is registered in the address book, and the address book screen reappears.

**Editing an existing address** 

Click "Edit" in the field of the address to be corrected.

#### ■ **Deleting an existing address** Click "Delete" in the field of the address to be

deleted.

## **Using the Gatekeeper**

<span id="page-44-0"></span>If using this unit in an environment where the gatekeeper is running, you need to register the address of the gatekeeper referenced by VC1 and the H.323 name.

For details, consult the system administrator of your local computer system.

### *Registering the information of the gatekeeper using the remote control*

#### *Notes*

- This step is necessary only if the gatekeeper is running.
- If you use the gatekeeper, you need to set "Protocol Mode" to "H.323". For details, see ["Configuring the communication](#page-36-0)  [protocol \(Protocol Mode\)"](#page-36-0) ([page 33\)](#page-36-0).

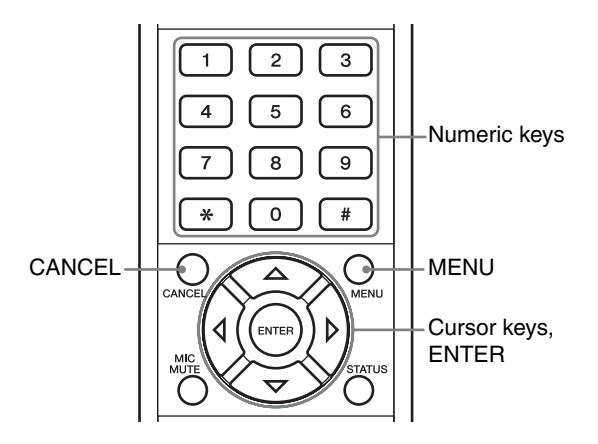

**1 Press MENU, and select "Network Settings"**  → **"H.323" on the setting menu screen.** The H.323 setting screen appears.

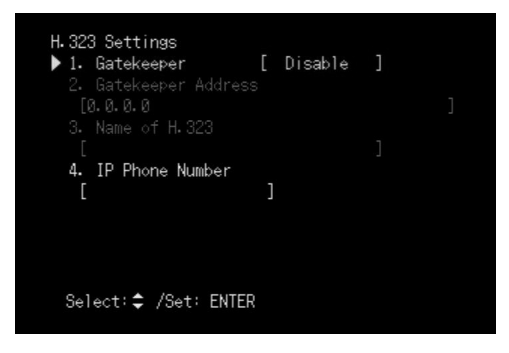

**2 Press**  $\triangle$  or  $\nabla$  to select "Gatekeeper", and **then press ENTER.**

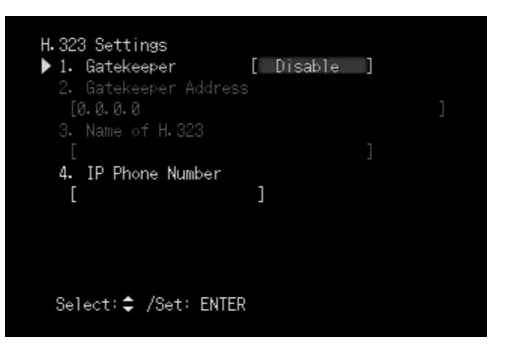

**3** Press  $\triangle$  or  $\nabla$  to select "Enable", and then **press ENTER .**

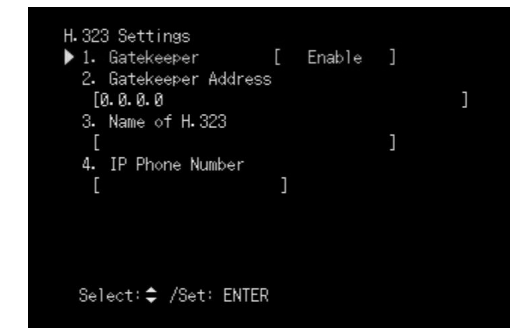

**4 Press**  $\triangle$  or  $\nabla$  to select "Gatekeeper **Address", and then press ENTER.**

The character input screen appears.

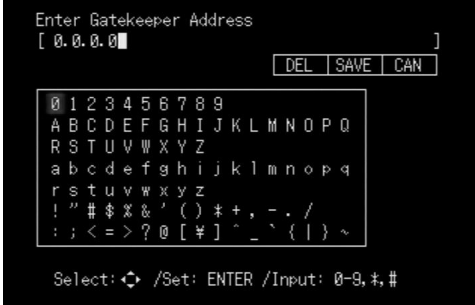

#### **5 Use the cursor keys and ENTER to enter the gatekeeper address.**

For information on the character input method, see ["Entering the characters" \(page 31](#page-34-0)).

**English**

#### **6** Press  $\triangle$  or  $\nabla$  to select "Name of H.323", **and then press ENTER.**

The character input screen appears.

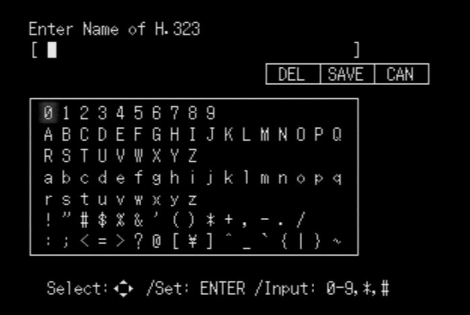

**7 Use the cursor keys and ENTER to enter the H.323 name.**

For information on the character input method, see ["Entering the characters"](#page-34-0) [\(page 31](#page-34-0)).

**8** Press  $\triangle$  or  $\nabla$  to select "IP Phone Number", **and then press ENTER.**

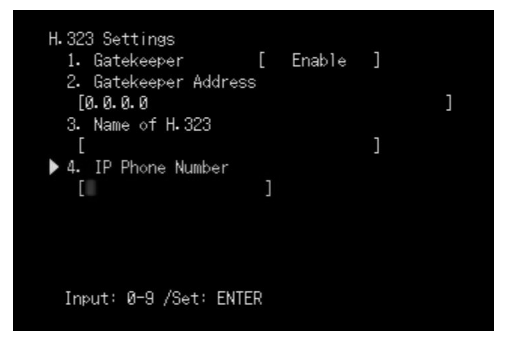

**9 Use the numeric keys to enter the IP phone number, and then press ENTER.**

#### **10 Press MENU.**

The information of the gatekeeper is registered.

### *Registering the information of the gatekeeper using the web menu*

**1 Click "Gatekeeper" in the web menu.** The H.323 Settings screen appears.

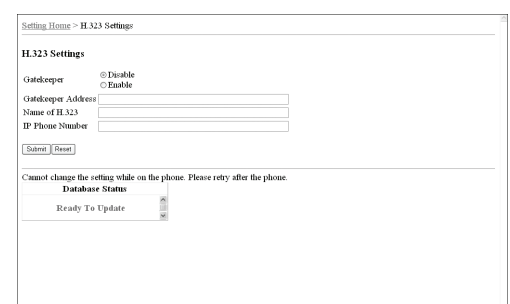

- **2 Select "Enable" in the "Gatekeeper" field.**
- **3 Enter the gatekeeper address in the "Gatekeeper Address" field.**
- **4 Enter the H.323 name in the "Name of H.323" field.**
- **5 Enter the IP phone number in the "IP Phone Number" field.**
- **6 Click "Submit".**

The information of the gatekeeper is registered.

## <span id="page-46-1"></span>**Using the SIP Server**

<span id="page-46-0"></span>When this unit is used in an environment with a SIP server, the address of the SIP server to be referenced by VC1 and the SIP address of VC1 should be registered. If password authentication is required for accessing the desired SIP server, it is also necessary to enter the account and password. Consult your system administrator for details.

### *Registering the SIP server information using the remote control*

#### *Notes*

- This step is necessary only if the SIP server is running.
- If using the SIP server for calling, you need to set "Protocol Mode" to "SIP". For details, see ["Configuring the](#page-36-0)  [communication protocol \(Protocol Mode\)" \(page 33](#page-36-0)).
- If setting "Protocol Mode" of VC1 to "SIP", you can only call the destination unit with its "Protocol Mode" set to "SIP".
- To make a call using the SIP server, the SIP address of VC1 should be registered in the SIP server.

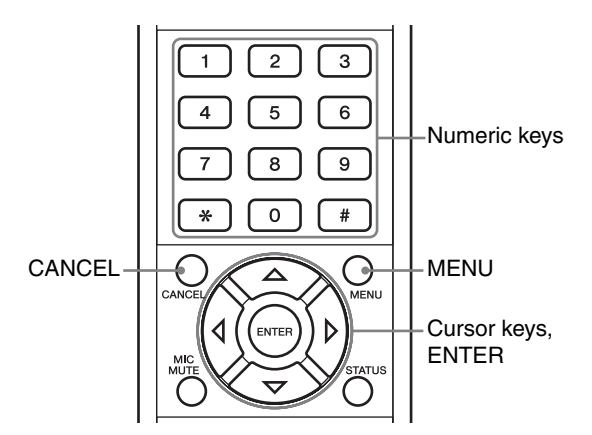

**1 Press MENU, and select "Network Settings"**  → **"SIP" on the setting menu screen.**

The SIP setting screen appears.

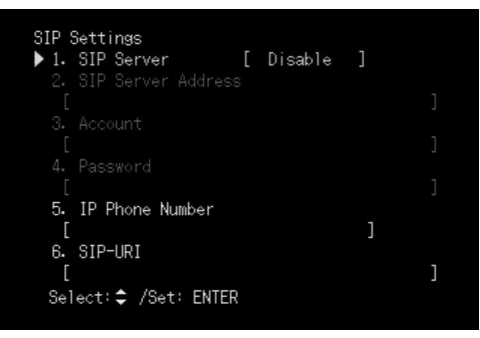

**2 Press**  $\triangle$  or  $\nabla$  to select "SIP Server", and **then press ENTER.**

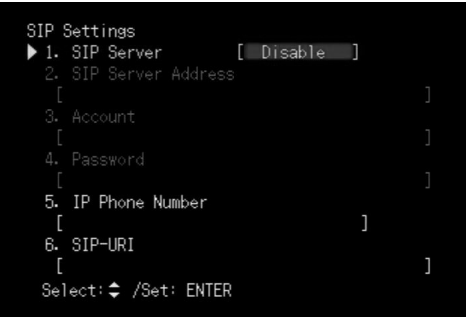

**3** Press  $\triangle$  or  $\nabla$  to select "Enable", and then **press ENTER.**

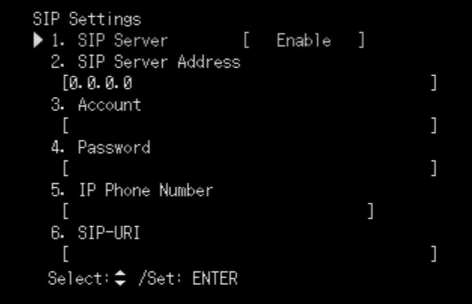

### **4 Press**  $\triangle$  or  $\nabla$  to select "SIP Server **Address", and then press ENTER.**

The character input screen appears.

**5 Use the cursor keys and ENTER to enter the SIP server address.**

For information on the character input method, see ["Entering the characters" \(page 31](#page-34-0)).

**6** Press  $\triangle$  or  $\nabla$  to select "Account", and then **press ENTER.**

The character input screen appears.

- **7 Use the cursor keys and ENTER to enter the SIP server account.**
- **8 Press**  $\triangle$  or  $\nabla$  to select "Password", and **then press ENTER.**

The character input screen appears.

**English**

- **9 Use the cursor keys and ENTER to enter the password of the SIP server.**
- **10** Press  $\triangle$  or  $\nabla$  to select "IP Phone Number", **and then press ENTER.**
- **11 Use the numeric keys to enter the IP phone number, and then press ENTER.**
- **12** Press  $\triangle$  or  $\triangledown$  to select "SIP-URI", and then **press ENTER.**

The character input screen appears.

**13 Use the cursor keys and ENTER to enter the URI of the SIP server.**

#### **14 Press MENU.**

The information of the SIP server is registered.

### *Registering the SIP server information using the web menu*

**1 Click "SIP Server" in the web menu.** The SIP screen appears.

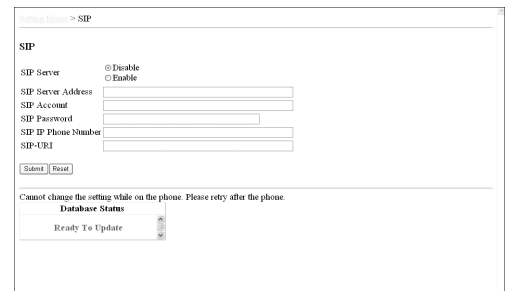

- **2 Select "Enable" in the "SIP Server" field.**
- **3 Enter the SIP server address in the "SIP Server" field.**
- **4 Enter the SIP server account in the "SIP Account" field.**
- **5 Enter the IP phone number in the "SIP IP Phone Number" field.**
- **6 Enter the URI in the "SIP URI" field.**
- **7 Click "Submit".**

The information of the SIP server is registered.

## <span id="page-48-1"></span>**Registering the Conference Information**

<span id="page-48-0"></span>You can specify the comments to be displayed on the forth screen when the Multi Camera mode is on. Also, you can apply the comment to a specific camera, so that the comment is displayed in a color when the camera is selected in the Multi Camera mode.

**1 Click "Conference Information" in the web menu.**

The Conference Information screen appears.

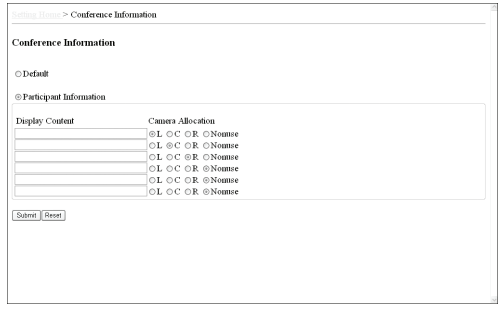

**2 Select "Participant Information".**

**3 In the "Display Content" area, enter any comment (up to 24 characters).**

- **4 Select one of the cameras to which the comment is applied or select "Nonuse".**
	- L: Apply the comment to the left camera
	- C: Apply the comment to the center camera
	- R: Apply the comment to the right camera
	- Nonuse: Not apply the comment

#### **5 Click "Submit"**

The conference information is registered.

#### **To reset the conference information to the default setting**

Click "Default" on the Conference Information screen.

## <span id="page-49-0"></span>**Updating the Firmware**

You can download the firmware (program to control the functions of this unit or VC1) to use the latest features. There are two ways to update the firmware of this unit: One way is that you connect this unit to the Internet and automatically install the latest firmware ([page 46](#page-49-1)). The other way is that you download the firmware to a PC and install it manually [\(page 47](#page-50-0)). For information on updating the firmware of VC1, see ["Updating the firmware of VC1"](#page-51-0) ([page 48](#page-51-0)).

#### *Notes*

- To use the revision upgrading function, you must accept the software licensing agreement. For details, see ["Software Licensing](#page-71-0) [Agreement"](#page-71-0) ([page 68\)](#page-71-0).
- To install the latest firmware, you need to connect this unit to a network directly. When connecting this unit to a network via VC1, you cannot install the firmware to this unit.

### *Updating the firmware of this unit*

#### <span id="page-49-1"></span>■ Updating the firmware automatically

Follow the procedure below to install the latest firmware automatically.

#### *Note*

Automatic firmware update can be performed only if this unit can be connected to the Internet. If not, follow the procedure in ["Updating the firmware manually" \(page 47](#page-50-0)).

 $\leq \phi'$ 

You can also specify the URL from which the firmware is downloaded ([page 46\)](#page-49-2).

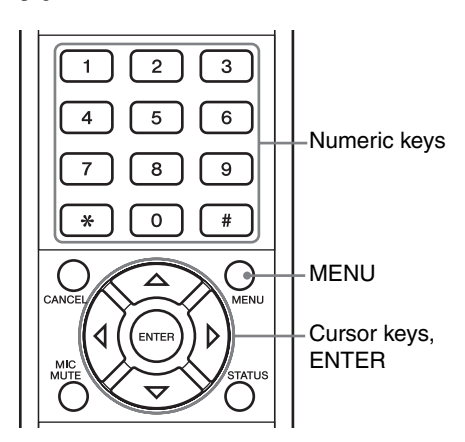

- **1 Press MENU, and select "Administrator Settings"** → **"Firmware Update"**  → **"PJP-300V Firmware Update" on the setting menu screen.**
- **2 Press**  $\triangle$  or  $\nabla$  to select "Start Update", and **then press ENTER.**

This unit is connected to the Internet and downloads the latest firmware. When downloading is completed, the firmware update is automatically started.

#### *Notes*

- Do not perform any other operation during the firmware update. If the update operation is interrupted, this unit may malfunction. In that case you need to return this unit to the factory for repairs.
- When the firmware update is complete, this unit restarts automatically. The calls being connected are disconnected at this time.
- Do not disconnect the LAN cable during the firmware update. Otherwise, this unit may malfunction. In that case you need to return this unit to the factory for repairs.
- The firmware update process takes a few minutes to be complete.

#### **When the firmware update is complete**

This unit restarts automatically.

Confirm that the version number has been updated on the device information screen. To display the device information screen, see ["Displaying the information of](#page-41-0)  [this unit and VC1"](#page-41-0) ([page 38](#page-41-0)).

#### <span id="page-49-2"></span>■ Specifying the URL from which to **download the firmware**

It is useful in managing the firmware version used in your office's PJPs.

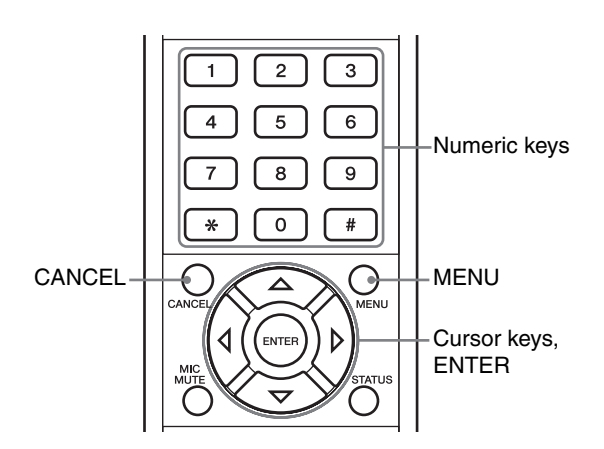

**1 On the setting menu screen, select "Administrator Settings"** → **"Firmware Update"** → **"PJP-300V Firmware Update", and then press ENTER.**

The firmware update screen appears.

- **2** Press  $\triangle$  or  $\nabla$  to select "Server", and then **press ENTER.**
- **3** Press  $\triangle$  or  $\triangledown$  to select "Other", and then **press ENTER.**

#### $\geq 0$

If you select "Yamaha Website", you can always download the latest firmware.

**4 Press**  $\triangle$  or  $\nabla$  to select "Server Address", **and then press ENTER.**

The character input screen appears.

**5 Enter the URL to be connected for updating the firmware.**

For information on the character input method, see ["Entering the characters" \(page 31](#page-34-1)).

If you carry out the steps in ["Updating the firmware](#page-49-1)  [automatically" \(page 46](#page-49-1)), the firmware can be downloaded from the URL you have specified.

#### <span id="page-50-0"></span>■ Updating the firmware manually

If you cannot connect this unit to the Internet directly, you need to download the latest firmware to your PC, and then install it using TFTP.

#### **1 Confirm the current version number.**

You can confirm the version number on the device information screen. To display the device information screen, see ["Displaying the information of this unit](#page-41-0)  [and VC1"](#page-41-0) [\(page 38\)](#page-41-0).

#### **2 Download the latest firmware to your PC.**

Access the following PJP support page using your PC and download the latest firmware.

#### **PJP website:**

http://www.yamaha.co.jp/english/product/projectphone/

**3 Display the initial screen.**

#### **4 Start "Command Prompt" in the Windows PC which can access this unit.**

When using Windows XP, select the "Start" menu  $\rightarrow$ "All Program" → "Accessories" → "Command Prompt".

**5 Enter and run the following command.** tftp -i [IP address of this unit] put [file name] **Example:**

tftp -i 192.168.0.6 put pjp\_300v.bin

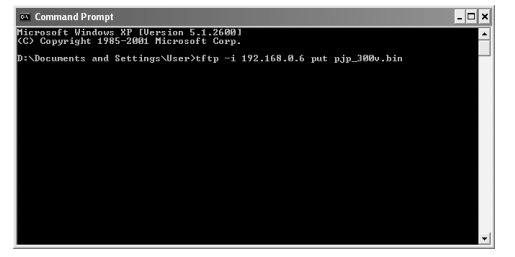

The firmware version confirmation window appears.

#### **6 Press ENTER on the remote control.**

The firmware update process starts.

#### *Notes*

- Do not perform any other operation during the firmware update. If the update operation is interrupted, this unit may malfunction. In that case you need to return this unit to the factory for repairs.
- When the firmware update is complete, this unit restarts automatically. The calls being connected are disconnected at this time.
- Do not disconnect the LAN cable during the firmware update. Otherwise, this unit may malfunction. In that case you need to return this unit to the factory for repairs.
- The firmware update process takes a few minutes to be complete.

#### **To cancel the firmware update**

In step 6, press CANCEL.

#### **When the firmware update is complete**

This unit restarts automatically.

Confirm that the version number has been updated on the device information screen. To display the device information screen, see ["Displaying the information of](#page-41-0)  [this unit and VC1" \(page 38](#page-41-0)).

## <span id="page-51-0"></span>*Updating the firmware of VC1*

You can install the latest firmware on VC1 from a PC using the update server.

#### **1 Confirm the current version number.**

You can confirm the version number on the device information screen. To display the device information screen, see ["Displaying the information of this unit](#page-41-0)  [and VC1"](#page-41-0) ([page 38\)](#page-41-0).

#### **2 Download the latest firmware to your PC.**

Access the following PJP support page using your PC and download the latest firmware from it.

#### **PJP website:**

http://www.yamaha.co.jp/english/product/projectphone/

#### **3 Double-click on the firmware you have downloaded.**

The installation program starts.

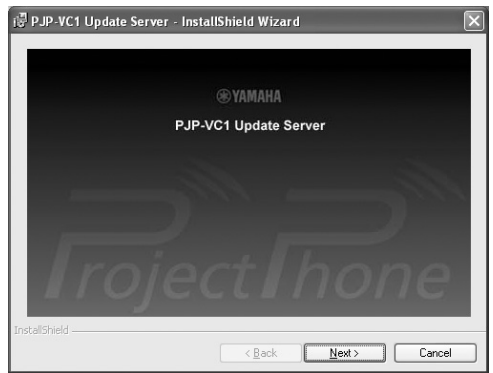

#### **4 Click "Next", and click "Next" again.**

The screen "Destination Folder" appears. To change the folder you install the program to, click "Change", and then select the desired folder.

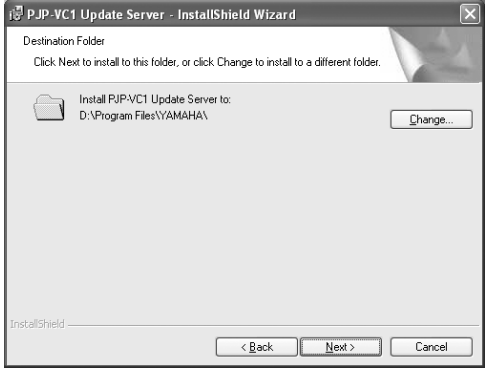

#### **5 Click "Next".**

The installation starts, and the screen "InstallShield Wizard Completed" appears.

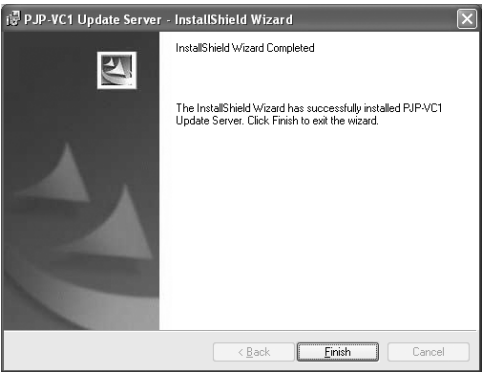

To cancel the installation, click "Cancel".

#### **6 Click "Finish".**

The installation is completed.

**7 Double-click on the shortcut icon "PJP-VC1\_Update\_Server" on the desktop.** The update server is started.

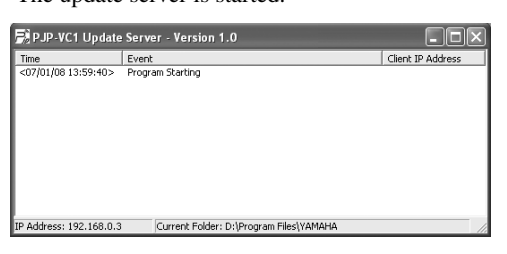

- **8 Press MENU on the remote control, and then select "Administrator Settings"** → **"Firmware Update"** → **"PJP-VC1 Firmware Update" on the setting menu screen.**
- **9 Press △ or ▽ to select "Server Address". and then press ENTER.**
- **10 Use the numeric keys to enter the IP address of the PC on which the update server is running, and then press ENTER.**
- **11** Press  $\triangle$  or  $\nabla$  to select "Start Update", and **then press ENTER.**

The firmware update process starts.

#### *Notes*

- Do not perform any other operation during the firmware update. If the update operation is interrupted, VC1 may malfunction. In that case you need to return VC1 to the factory for repairs.
- When the firmware update is complete, this unit restarts automatically. The calls being connected are disconnected at

this time.

- Do not disconnect the LAN cable during the firmware update. Otherwise, VC1 may malfunction. In that case you need to return VC1 to the factory for repairs.
- The firmware update process takes a few minutes to be complete.

#### **To cancel the firmware update**

In step 11, press CANCEL.

#### **When the firmware update is complete**

This unit restarts automatically.

Confirm that the version number has been updated on the device information screen. To display the device information screen, see ["Displaying the information of](#page-41-0)  [this unit and VC1"](#page-41-0) ([page 38](#page-41-0)).

## <span id="page-53-0"></span>**Resetting the Settings**

You can reset the settings of this unit and VC1 to factory settings. You can either reset all the settings or the settings except the address book to the factory settings.

#### *Notes*

- The contents of the call history ([page 23\)](#page-26-0) are lost. If you perform the procedure in ["Resetting all the settings"](#page-53-1), the contents of the address book are also lost.
- Once you complete the following procedures, you cannot restore the previous settings.

### *Resetting the settings using the remote control*

<span id="page-53-1"></span>**Resetting all the settings** 

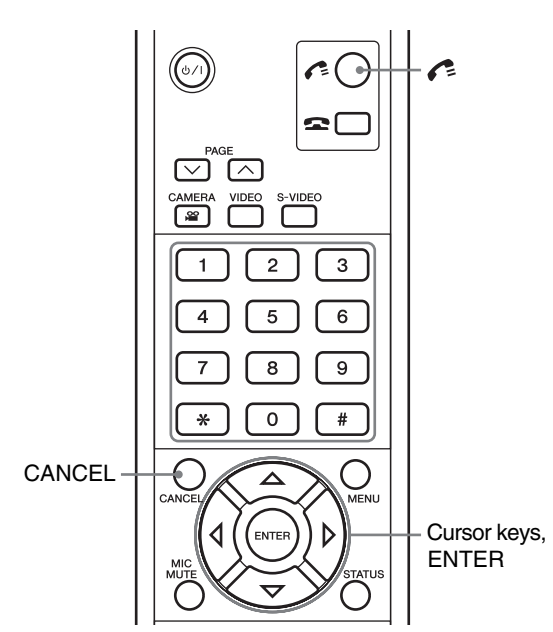

- **1 Press MENU, and select "Administrator Settings"** → **"Initialization" on the setting menu screen.**
- **2** Press  $\triangle$  or  $\nabla$  to select "Reset All Settings", **and then press ENTER.**

The confirmation screen appears.

**3 Press .**

The initialization starts.

#### **To cancel the initialization**

Press CANCEL in step 3.

**Resetting the settings except the address book**

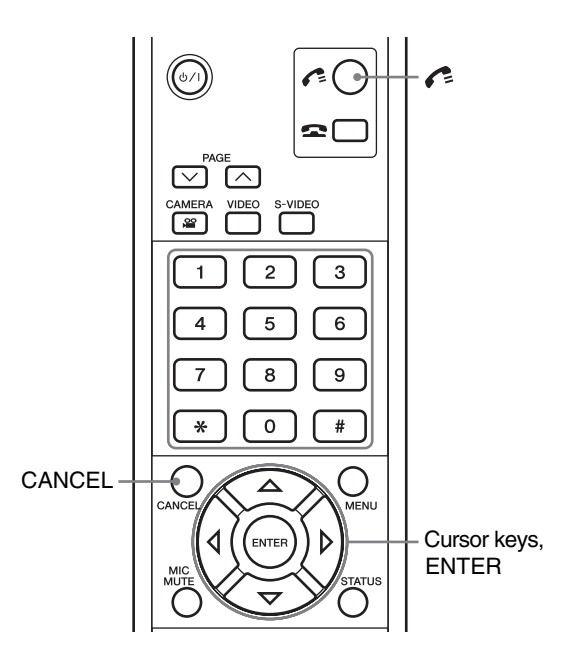

- **1 Press MENU, and select "Administrator Settings"** → **"Initialization" on the setting menu screen.**
- **2** Press  $\triangle$  or  $\nabla$  to select "Reset All Except **Address Book", and then press ENTER.** The confirmation screen appears.
- **3 Press .**

The initialization starts.

**To cancel the initialization**

Press CANCEL in step 3.

## *Resetting the settings using the web menu*

- **Resetting all the settings**
- **1 Click "Initialization" in the web menu.** The screen for restoring the settings appears.

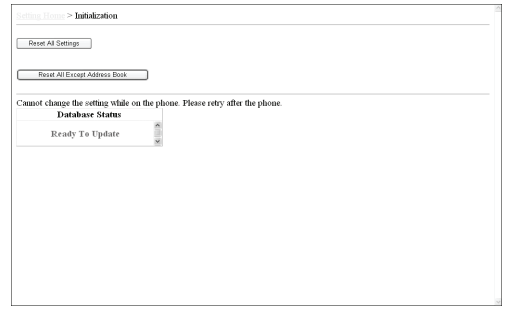

**2 Click "Reset All Settings".** The initialization starts.

- **Resetting the settings except the address book**
- **1 Click "Initialization" in the web menu.** The screen for restoring the settings appears.

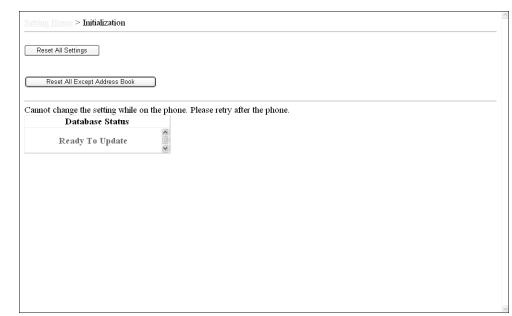

**2 Click "Reset All Except Address Book".** The initialization starts.

## **Using This Unit as the External Microphone Speaker for a Videoconference System**

### *Connecting this unit to a PC*

Connect this unit to a PC using two audio cables (stereo pin - audio mini) and an S terminal cable.

#### *Notes*

- If an S-Video input terminal is not equipped on your PC, you need to install additional hardware such as a video card to your PC.
- The instruction below assumes that the input/output terminals of the PC are distinguishable in color. If not, refer to the owner's manual to confirm the position and functions of the input/output terminals, and then connect them to appropriate terminals.

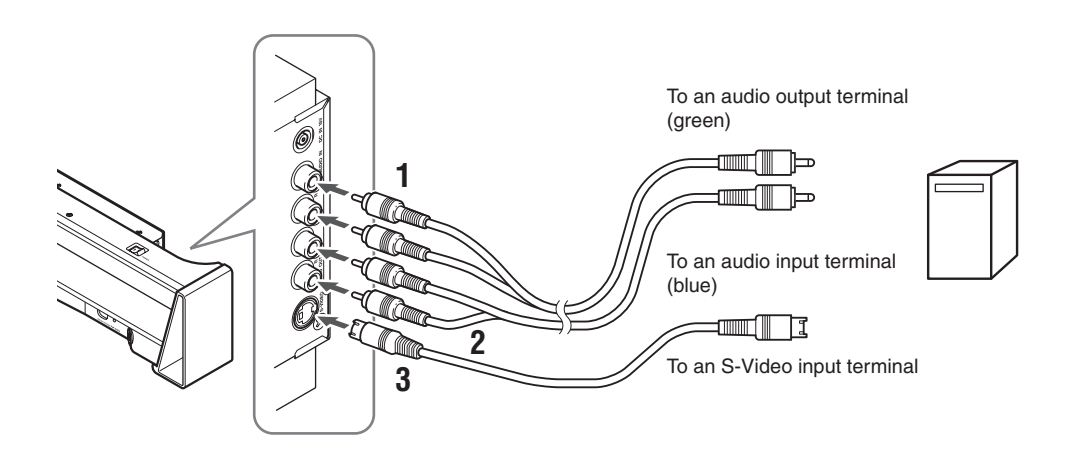

**1 Connect the AUDIO IN terminal of this unit to the audio output terminal on a PC or videoconference system using an audio cable.**

If you connect it to a PC, connect to the green colored terminal on the PC.

**2 Connect the AUDIO OUT terminal of this unit to the audio input terminal on a PC or videoconference system using an audio cable.**

If you connect it to a PC, connect to the blue colored terminal on the PC.

#### *Note*

Do not connect the AUDIO OUT terminal of this unit to a microphone input terminal (the red colored terminal on a PC). Doing so may affect the sound quality due to excessive input signal.

**3 Connect the S-VIDEO terminal of this unit to the S-Video input terminal on a PC or videoconference system using an S terminal cable.**

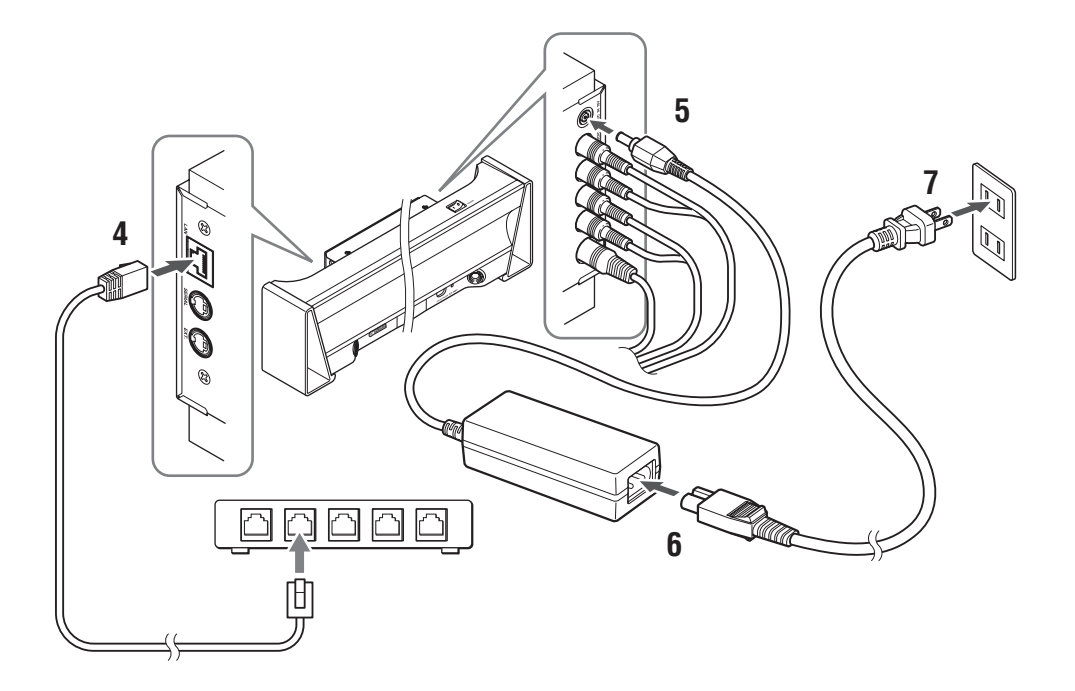

#### **4 Connect the LAN port of this unit to the LAN port of the network equipment, such as a router, using a LAN cable.**

#### $\frac{1}{2}$ %

By connecting this unit to the networking equipment, you can access the web menu from a pc to configure the settings and perform firmware update.

- **5 Connect the DC IN 15V terminal of this unit to the AC adapter.**
- **6 Connect the power cable to the AC adapter.**
- **7 Connect the power cable of this unit to the AC outlet.**
- **8 Press the POWER switch of this unit to turn on the power.**

The STANDBY/ON indicator lights up in green.

### <span id="page-57-0"></span>*Canceling the VC1 connection*

When you connect this unit to a network via a pc, you need to cancel the connection with VC1. Follow the procedure below to cancel the connection.

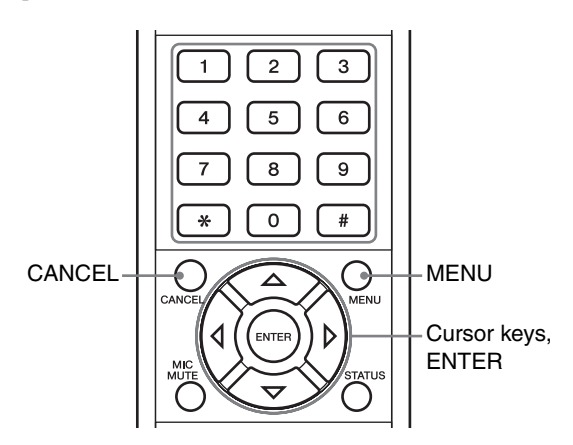

#### **1 Press MENU.**

The setting menu screen appears.

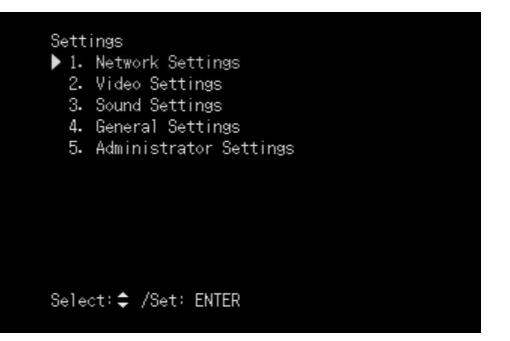

#### **2 Press**  $\triangle$  or  $\nabla$  to select "Administrator **Settings", and then press ENTER.**

The administrator setting screen appears.

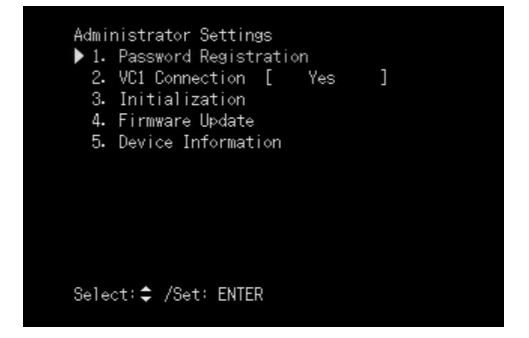

#### **3 Press**  $\triangle$  or  $\nabla$  to select "VC1 Connection", **and then press ENTER.**

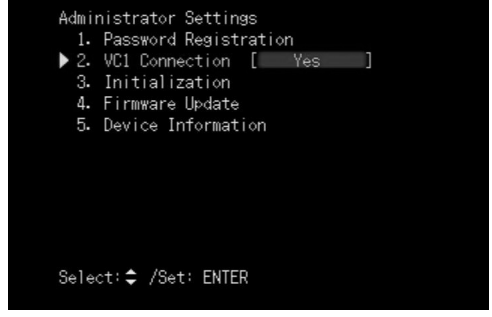

#### **4 Press**  $\triangle$  or  $\nabla$  to select "No", and then **press ENTER.**

This unit restarts and the setting menu items are switched to the items for settings of this unit only.

### *Configuring the PC audio settings*

To use this unit as the external microphone speaker for a videoconference system, change the PC settings so that audio input from this unit to your PC doesn't output to this unit. Also, you need to change the settings so that the audio can be input to the line input terminal on your PC. Follow the procedures (taking Windows XP as an example) below.

- **1 Click "Start" > "Settings" > "Control Panel".**
- **2 Click "Sounds, Speech, and Audio Devices".**

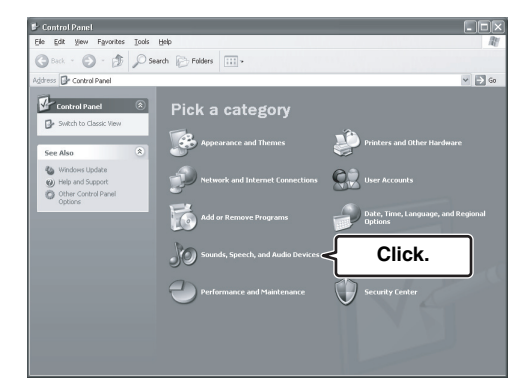

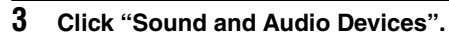

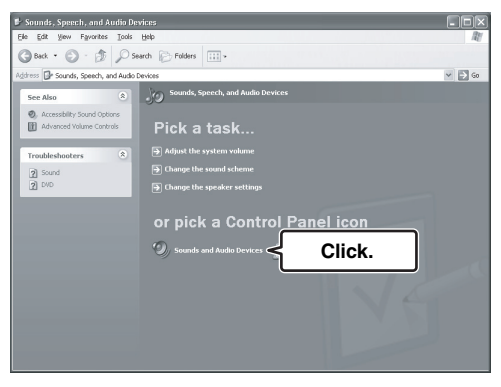

The "Sound and Audio Devices Property" window appears.

**4 Click "Audio" tab.**

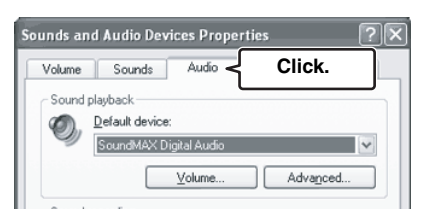

**5 In "Sound Playback", click "Volume...".**

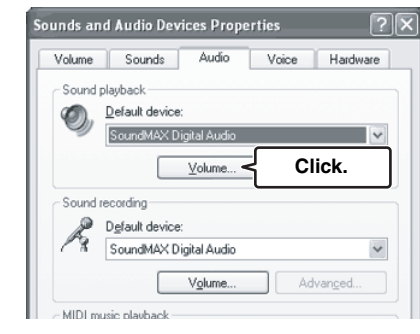

The "Volume Control" window appears.

**6 In "Line-In" column, click "Mute" to insert the check mark.**

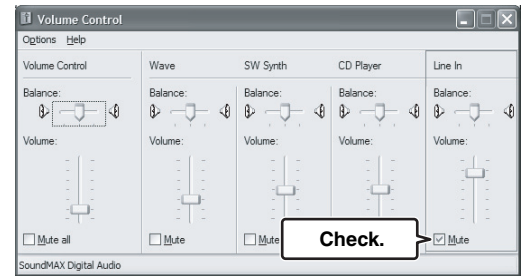

**7 In "Sound recording", click "Volume...".**

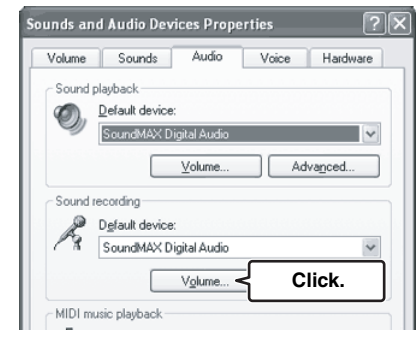

The "Recording Control" window appears.

**8 In "Line-In", click "Select" to insert the check mark.**

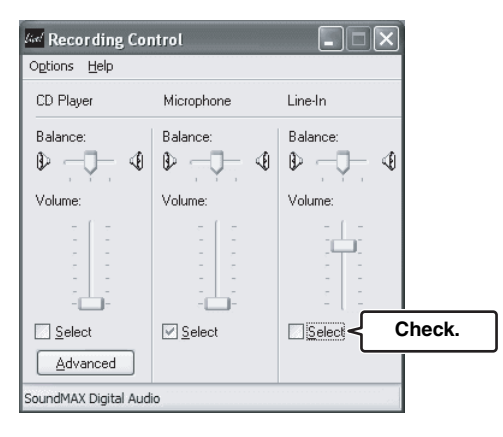

### *Configuring the settings*

You can configure the settings of this unit using the remote control or web menu through a pc. Follow the procedure below to configure the settings.

#### ■ Configuring the settings using the **remote control**

#### *Notes*

- To configure the settings of this unit, you need to set "VC1 Connection" setting to "No" on the setting menu screen. Follow the procedure in ["Canceling the VC1 connection"](#page-57-0) ([page 54\)](#page-57-0) to change the setting.
- See ["Setting menu list" \(page 59](#page-62-0)) for details on the setting menu configuration and parameters of each menu item.

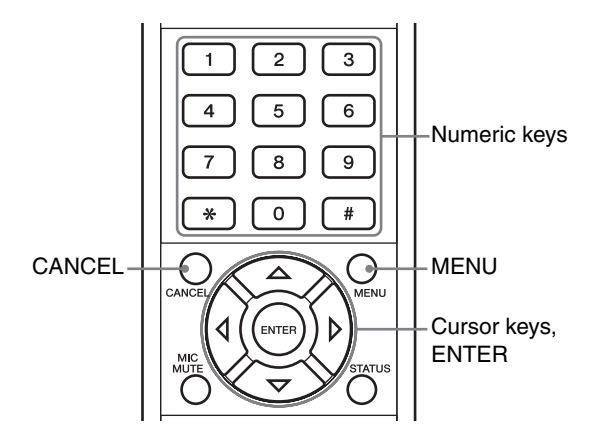

#### **1 Press MENU.**

The setting menu screen appears.

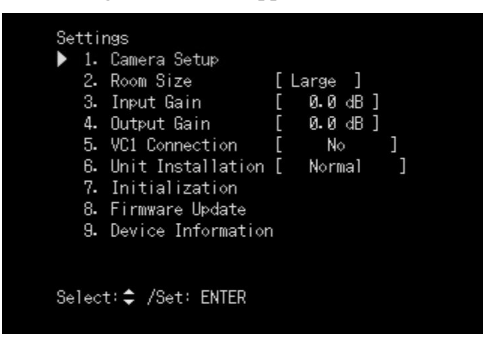

#### **2 Press**  $\triangle$  or  $\nabla$  to select an item, and then **press ENTER.**

The following figure is taking "Room Size" as an example.

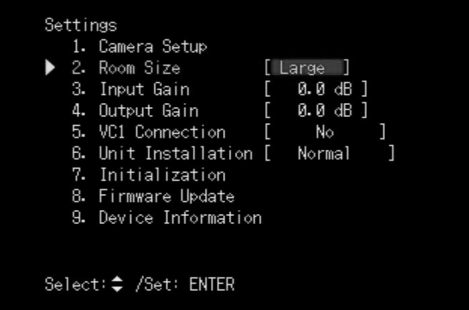

#### $\geq \circ \leq$

Some menu items have subitems. Select the subitems and change the settings in the same way as in step 2.

#### **3** Press  $\triangle$  or  $\triangledown$  to switch the settings or use **the numeric keys to enter the numbers.**

#### $\geq 0.2$

For information on the character input method, see ["Entering the](#page-34-1)  [characters"](#page-34-1) ([page 31\)](#page-34-1).

**4 When you complete the setting, press ENTER.**

The setting is saved.

#### **To return to the previous screen without saving the setting**

In step 4, press CANCEL.

#### ■ Configuring settings using the web **menu**

Follow the procedure below to configure settings using the web menu through a PC. This method is useful when you configure several menu items.

#### *Note*

Microsoft Windows XP or Windows 2000 is required as the web browser for viewing the web menu.

- **1 Check that this unit and VC1 is turned on.**
- **2 Launch the web browser on the PC, select the "File" menu, and then "Open".**
- **3 Enter "http://(IP address of this unit)", and then click "OK".**

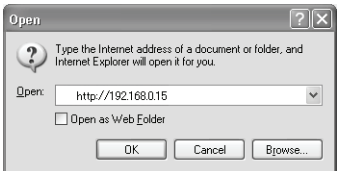

The main window for the web menu appears.

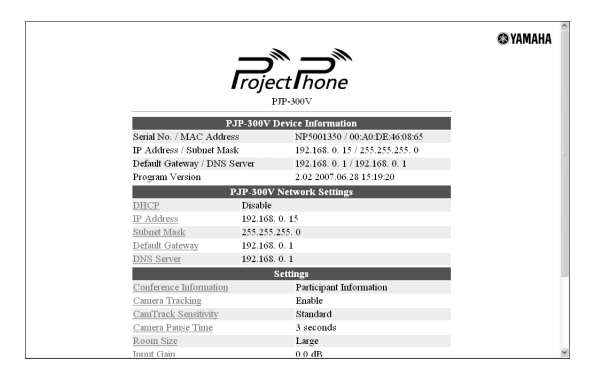

If the main window for the web menu is not displayed, see ["Q2: Web menu setting is not](#page-67-0)  [available"](#page-67-0) [\(page 64\)](#page-67-0).

### <span id="page-62-0"></span>*Setting menu list*

In the following description,  $\boxed{\phantom{a}}$  indicates that the setting can be configured using the remote control of this

unit and  $\Box$  indicates that the setting can be configured using the web menu on a pc.

# ■ **Registering the conference information**

You can specify the information displayed in the fourth screen when the Multi Camera mode is on. For details, see ["Registering the Conference Information"](#page-48-1) ([page 45\)](#page-48-1).

#### **Using the web menu**

In the web menu, select "Conference Information".

#### ■ Configuring the camera's auto tracking

### function <del>**with the set of the set of**</del>

Select "Enable" to switch the cameras automatically according to the talker's position. The default setting is "Enable".

#### **Using the remote control**

On the setting menu screen, select "Camera Setup" → "Camera Tracking".

#### **Using the web menu**

In the web menu, select "Camera Tracking".

### ■ Configuring the microphone sensitivity

You can specify the microphone sensitivity according to operating environment (only when the camera auto tracking function is activated). The default setting is "Standard".

- **High**: Detects a soft sound.
- **Standard (default setting)**: Select for using this unit in an ordinary environment.
- **Low:** Detects a loud sound.

#### **Using the remote control**

 $\Rightarrow$   $\leftarrow$ 

On the setting menu screen, select "Camera Setup" → "CamTrack Sensitivity".

#### **Using the web menu**

 $\overline{a}$ 

In the web menu, select "CamTrack Sensitivity".

### ■ **Specifying the pause time of the camera's auto tracking function**

You can select the pause time of the camera's auto tracking function when operating the cameras on this unit manually. ("3 seconds": default setting, "5 seconds", "10 seconds")

#### **Using the remote control**

On the setting menu screen, select "Camera Setup" → "Camera Pause Time".

#### **Using the web menu**

In the web menu, select "Camera Pause Time".

#### ■ **Configuring the room size**

You can configure the audio pick-up area according to the room size or operating environment. The default setting is "Large".

#### **Using the remote control**

On the setting menu screen, select "Room Size".

#### **Using the web menu**

In the web menu, select "Room Size".

### **Configuring the audio input gain**

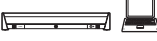

You can adjust the audio input gain from -12.0dB to +12.0dB.

#### **Using the remote control**

On the setting menu screen, select "Input Gain".

#### **Using the web menu**

In the web menu, select "Input Gain".

### **Configuring the audio output gain**

You can adjust the audio output gain from -12.0dB to +12.0dB.

#### **Using the remote control**

On the setting menu screen, select "Output Gain".

#### **Using the web menu**

In the web menu, select "Output Gain".

### ■ **Specifying the installation configuration**

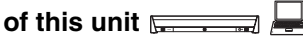

Normally, select "Normal". Select "Upside Down", if you install this unit turned over. The default setting is "Normal".

#### **Using the remote control**

On the setting menu screen, select "Unit Installation".

#### **Using the web menu**

In the web menu, select "Unit Installation".

### ■ Configuring the connection setting

If you use this unit connected with a PC, select "No". If you use this unit connected with VC1, select "Yes". The default setting is "Yes".

#### **Using the remote control**

On the setting menu screen, select "VC1 Connection".

#### **Using the web menu**

 $\sqrt{2}$ 

In the web menu, select "VC1 Connection".

### ■ **Resetting the settings**

You can reset the settings of this unit to factory settings. Follow the instruction displayed on the setting screen to restore the factory settings.

#### *Note*

If you reset the settings of this unit to factory settings, the settings previously configured are all lost.

#### **Using the remote control**

On the setting menu screen, select "Initialization".

#### **Using the web menu**

In the web menu, select "Initialization".

#### ■ Updating the functions of this unit

#### 

You can install the latest firmware on this unit. For details, see ["Updating the firmware"](#page-64-0) ([page 61\)](#page-64-0).

#### **Using the remote control**

On the setting menu screen, select "Firmware Update".

#### **Using the web menu**

In the web menu, select "PJP-300V Firmware Update Settings".

#### <span id="page-63-0"></span>■ **Displaying the information of this unit**   $\sqrt{2}$

You can display the "Serial Number", "MAC Address", and "Firmware Version" of this unit.

#### **Using the remote control**

On the setting menu screen, select "Device Information".

### <span id="page-64-0"></span>*Updating the firmware*

You can download the firmware (program to control the functions of this unit) to use the latest features. There are two ways to update the firmware of this unit: One way is that you connect the Internet and automatically install the latest firmware [\(page 61](#page-64-1)). The other way is that you download the firmware to a PC and install to this unit manually ([page 62\)](#page-65-0).

#### *Notes*

- To use the revision upgrading function, you must accept the software licensing agreement. For details, see ["Software](#page-71-0)  [Licensing Agreement"](#page-71-0) ([page 68](#page-71-0)).
- To install the latest firmware, you need to connect this unit to a network directly.

#### <span id="page-64-1"></span>■ **Updating the firmware automatically**

Follow the procedure below to install the latest firmware automatically.

#### *Note*

Automatic firmware update can be performed only if this unit can be connected to the Internet. If not, follow the procedure in ["Updating the firmware manually"](#page-65-0) [\(page 62](#page-65-0)).

#### $\geq 0$

You can also specify the URL from which the firmware is downloaded ([page 61\)](#page-64-2).

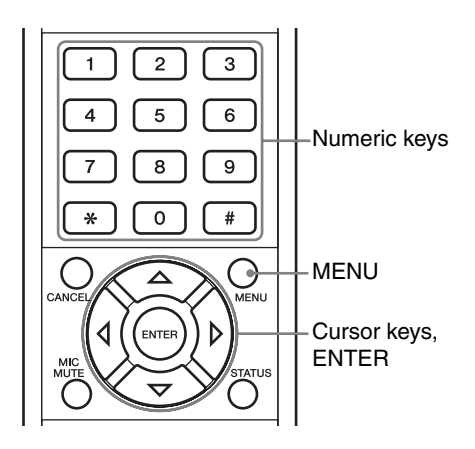

**1 Press MENU, and select "Firmware Update" on the setting menu screen.**

#### **2 Press**  $\triangle$  or  $\nabla$  to select "Start Update", and **then press ENTER.**

This unit is connected to the Internet and downloads the latest firmware. When downloading is completed, the firmware update is automatically started.

#### *Notes*

- Do not perform any other operation during the firmware update. If the update operation is interrupted, this unit may malfunction. In that case you need to return this unit to the factory for repairs.
- When the firmware update is completed, this unit is restarted automatically. All of the calls being connected are disconnected at this time.
- Do not unplug the LAN cable during the firmware update. Otherwise, this unit may malfunction. In that case you need to return this unit to the factory for repairs.
- The firmware update process takes a few minutes to be complete.

#### **When the firmware update is complete**

This unit restarts automatically.

Confirm that the version number has been updated on the device information screen. To display the device information screen, see ["Displaying the information of](#page-63-0)  [this unit"](#page-63-0) [\(page 60\)](#page-63-0).

#### <span id="page-64-2"></span>**Specifying the URL from which to download the firmware**

It is useful in managing the firmware version used in your office's PJPs.

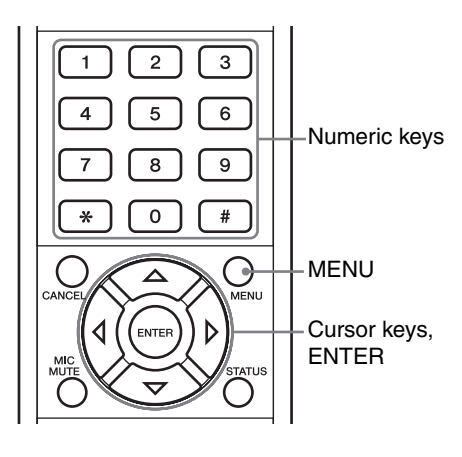

- **1 On the setting menu screen, select "Firmware Update", and then press ENTER.** The firmware update screen appears.
- **2 Press**  $\triangle$  or  $\nabla$  to select "Server", and then **press ENTER.**
- **3** Press  $\triangle$  or  $\triangledown$  to select "Other", and then **press ENTER.**
- **4 Press**  $\triangle$  or  $\nabla$  to select "Server Address". **and then press ENTER.**

The character input screen appears.

**5 Enter the URL to be connected for updating the firmware.**

For information on the character input method, see ["Entering the characters"](#page-34-1) [\(page 31](#page-34-1)).

If you carry out the steps in ["Updating the firmware](#page-64-1)  [automatically"](#page-64-1) [\(page 61\)](#page-64-1), the firmware can be downloaded from the URL you have specified.

#### <span id="page-65-0"></span>■ **Updating the firmware manually**

If you cannot connect this unit to the Internet directly, you need to download the latest firmware to your PC, and then install it using TFTP.

#### **1 Confirm the current version number.**

You can confirm the version number on the device information screen. To display the device information screen, see ["Displaying the information of this unit"](#page-63-0)  [\(page 60](#page-63-0)).

#### **2 Download the latest firmware to your PC.**

Access the following PJP support page using your PC and download the latest firmware.

#### **PJP website:**

http://www.yamaha.co.jp/english/product/projectphone/

#### **3 Display the initial screen.**

#### **4 Start "Command Prompt" in the Windows PC which can access this unit.**

When using Windows XP, select the "Start" menu  $\rightarrow$ "All Program"  $\rightarrow$  "Accessories"  $\rightarrow$  "Command" Prompt".

### **5 Enter and run the following command.**

tftp -i [IP address of this unit] put [file name] **Example:**

tftp -i 192.168.0.6 put pjp\_300v.bin

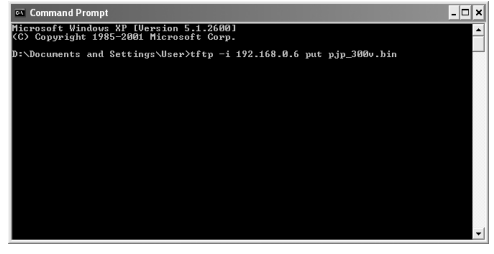

The firmware version confirmation window appears.

**6 Press ENTER on the remote control.** The firmware update process starts.

#### *Notes*

- Do not perform any other operation during the firmware update. If the update operation is interrupted, this unit may malfunction. In that case you need to return this unit to the factory for repairs.
- When the firmware update is completed, this unit is restarted automatically. All of the calls being connected are disconnected at this time.
- Do not unplug the LAN cable during the firmware update. Otherwise, this unit may malfunction. In that case you need to return this unit to the factory for repairs.
- The firmware update process takes a few minutes to be complete.

#### **To cancel the firmware update**

In step 6, press CANCEL.

#### **When the firmware update is complete**

This unit restarts automatically.

Confirm that the version number has been updated on the device information screen. To display the device information screen, see ["Displaying the information of](#page-63-0)  [this unit"](#page-63-0) ([page 60\)](#page-63-0).

## **Troubleshooting**

Refer to the following tables when this unit does not function properly. If the problem you are experiencing is not listed or if the instruction does not help, contact the nearest authorized YAMAHA dealer or service center.

First, check if the STANDBY/ON indicator lights up. If the indicator is turned off, see ["Q1: LED indicator does not light](#page-66-0)  [up"](#page-66-0) below. Otherwise, consult one of the following description pages according to the problem.

- – ["Q3: A call cannot be made"](#page-68-0) ([page 65](#page-68-0))
- – ["Q4: Other problems"](#page-70-0) ([page 67](#page-70-0))

## <span id="page-66-0"></span>*Q1: LED indicator does not light up*

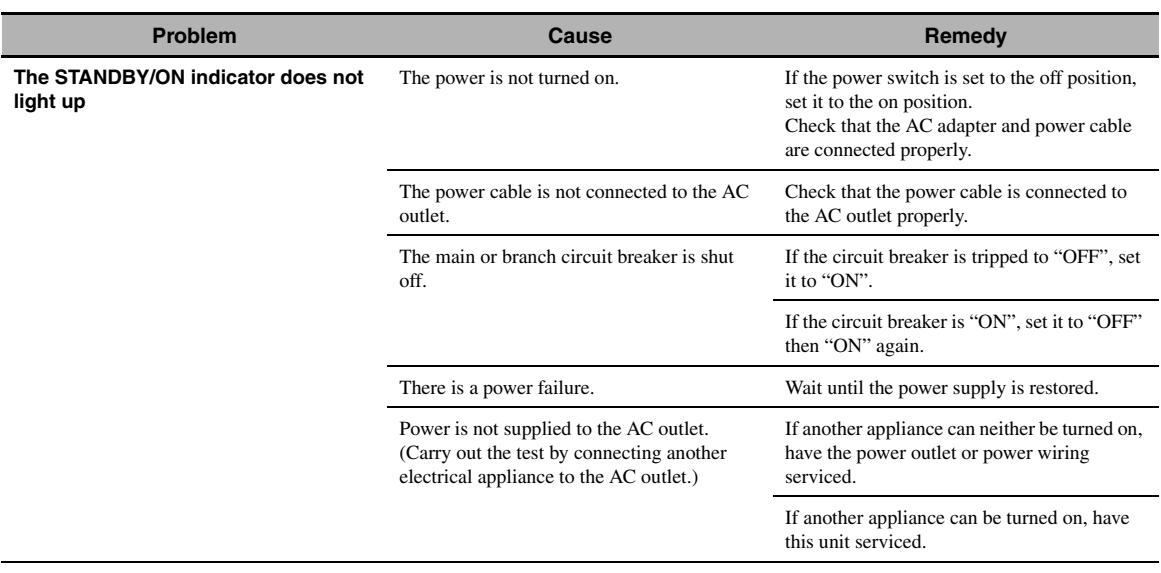

# <span id="page-67-0"></span>*Q2: Web menu setting is not available*

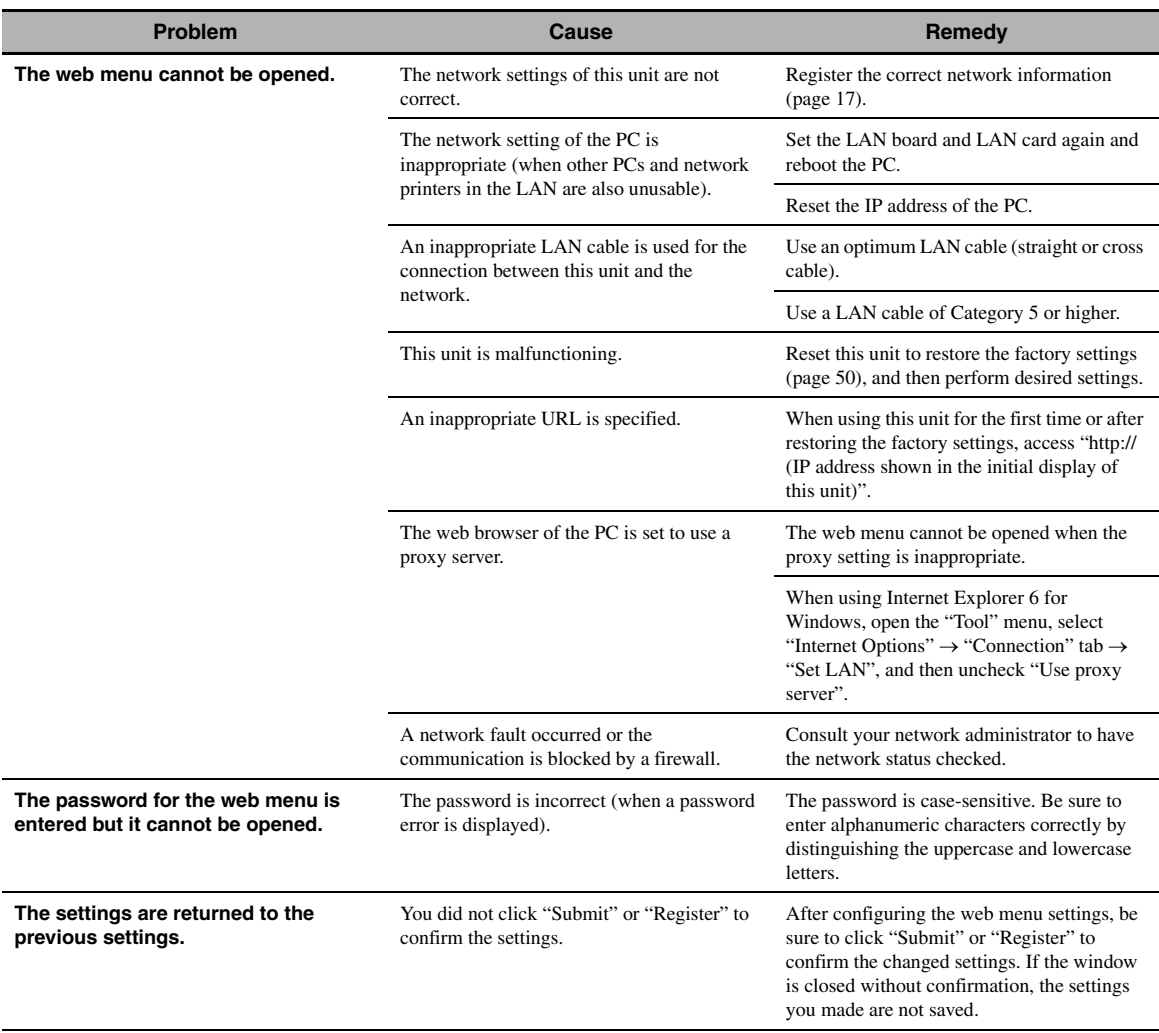

## <span id="page-68-0"></span>*Q3: A call cannot be made*

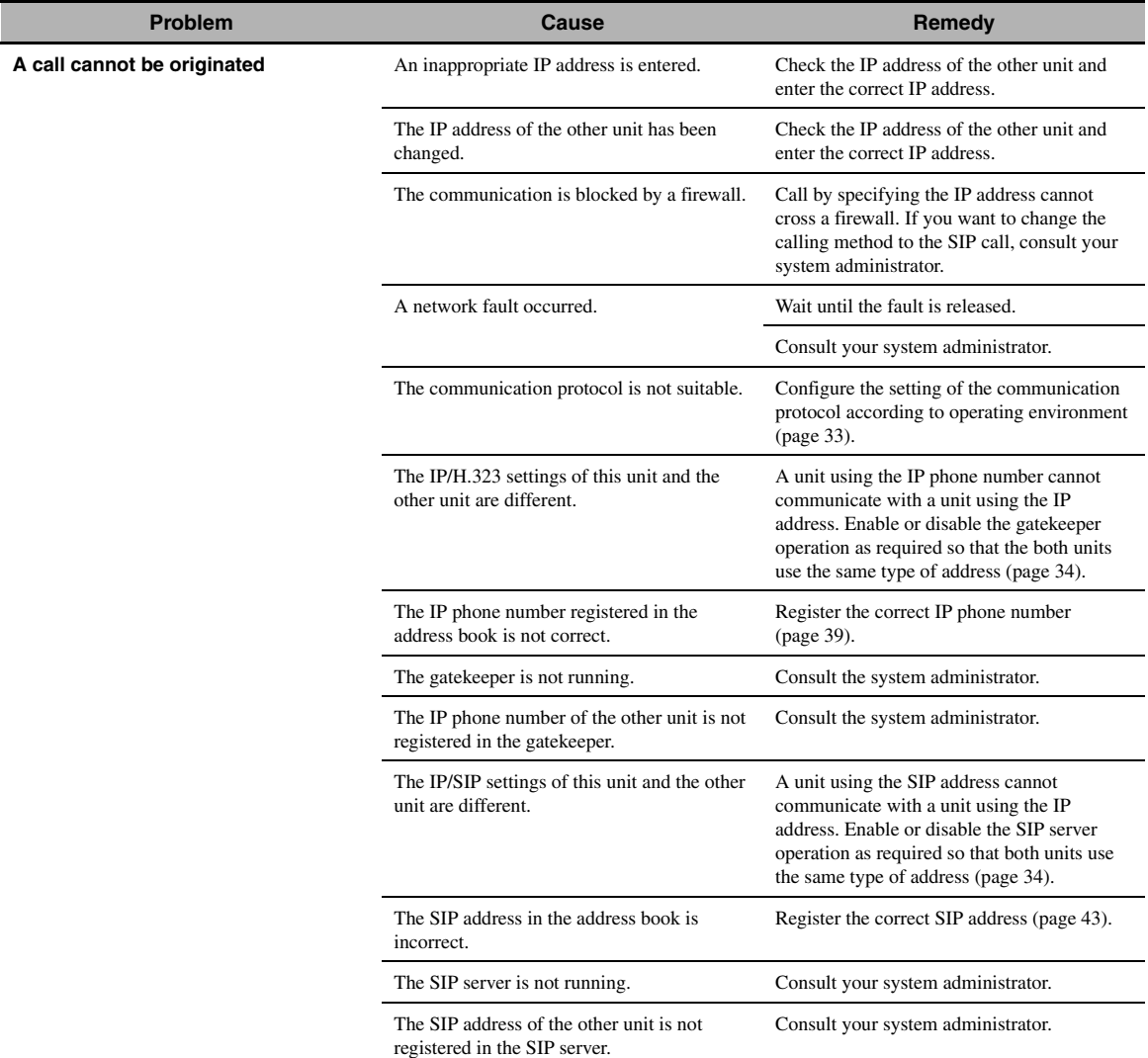

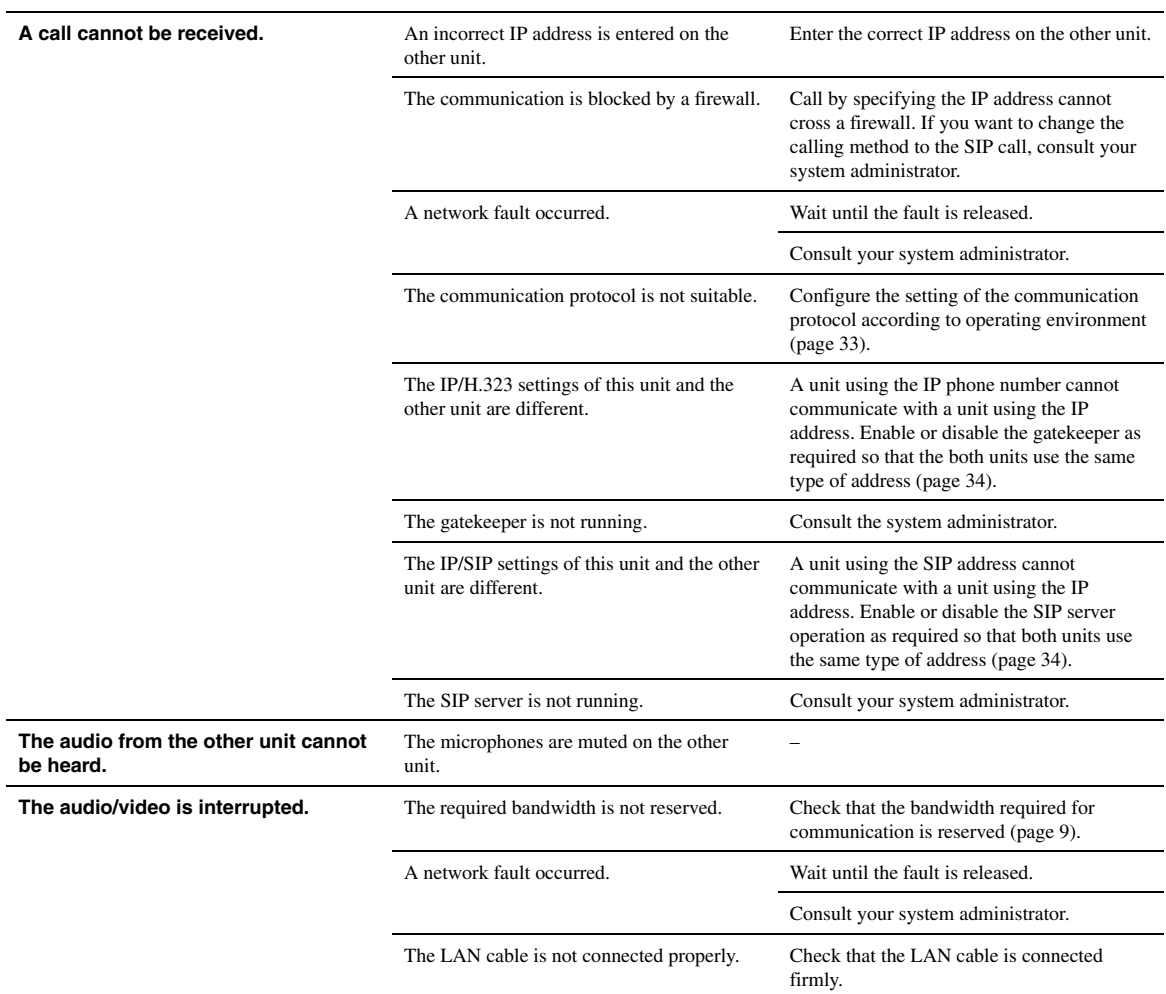

# <span id="page-70-0"></span>*Q4: Other problems*

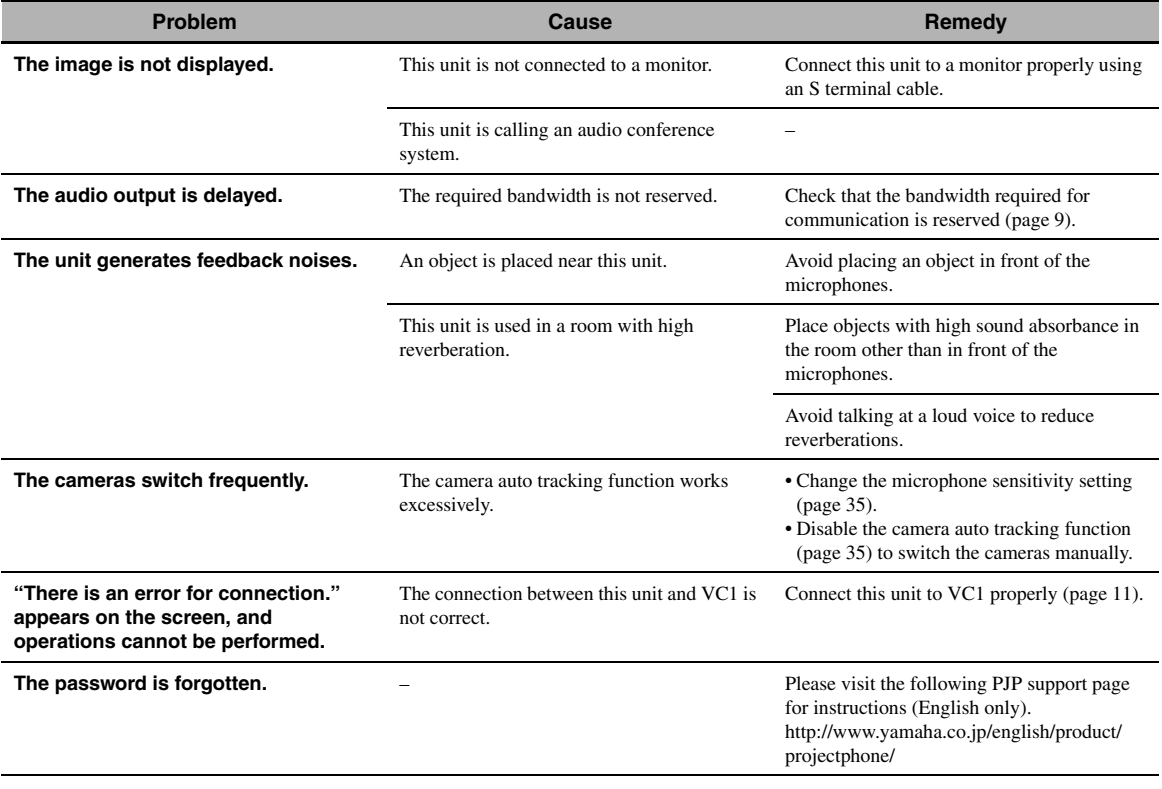

## <span id="page-71-0"></span>**Software Licensing Agreement**

#### **1 Permission of use**

The present Software Licensing Agreement is intended to allow Yamaha Corporation (hereinafter referred to as "Yamaha") to permit you to use the firmware (hereinafter "this program") for Yamaha Video Conference system (hereinafter "this product"). You can download this program after having accepted the terms and conditions of the present Software Licensing Agreement.

The present Software Licensing Agreement is applicable to the downloaded copy of this program as well as to its duplicates produced in accordance with the present Software Licensing Agreement.

#### **2 Inhibition of redistribution**

You are permitted to download this program only when you are intended to upgrade the functions of this product. Uploading or posting this program on a website accessible by general public is prohibited unless you have permission from YAMAHA.

#### **3 Production of duplicates**

You may only produce duplicates of this program for the purpose of backup or when upgrading multiple units of this program.

#### **4 Inhibition of decompiling, reverse engineering or disassembling**

You may not decompile, reverse-engineer, disassemble, alter, permit the use of, distribute or create any derivative works of this program.

#### **5 Limitation of liabilities**

Under any situation including a negligence of its own, Yamaha will not assume any liabilities on the damage to the customers caused by the present Software Licensing Agreement.

#### **6 Export control**

You shall comply with all applicable export laws and regulations of any relevant countries including but not limited to Japan and your country. You shall not, directly or indirectly, export or re-export this program except in compliance with such laws and regulations.

#### **7 Compliance to laws and regulations**

This Software Licensing Agreement should be compliant to the laws and regulations of Japan and your country, and should be interpreted in accordance with the laws of Japan.
## **Specifications**

#### **General**

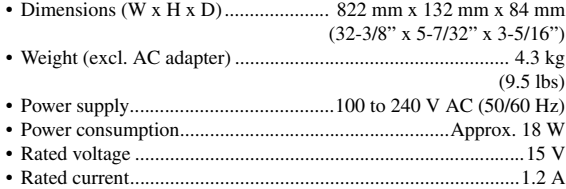

### **Operating environment**

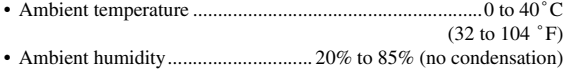

#### **Radio interference standard**

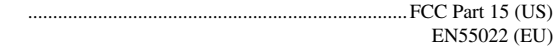

#### **LAN interfaces**

- Ethernet.....................................................10BASE-T/100BASE-TX
- Protocols ...................................................... IEEE802.3/IEEE802.3u
- Communication mode................................... Auto negotiation, fixed • Connectors ................................................................................ RJ-45
- 
- MAC address ................................................... Indicated on the label Polarity.....................................Straight/cross automatically detected

#### **Audio input/output interfaces**

................................................ Stereo analog input/output (1 each) • Connectors ...........................................................................Pin-jacks

#### **Video output interfaces**

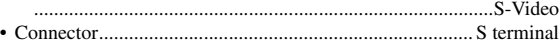

#### **Built-in cameras**

............................................... CMOS camera (1300000 pixel, x 3)

#### **Serial interface**

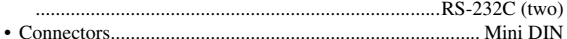

#### **Audio**

- Arrayed microphones (directivity controlled)
- Arrayed speakers
- Spot sound source control
- Diffusion mode (monaural output) • Sound volume: 85 dB
- Frequency bandwidth (during a call): 300 to 7000 Hz

#### **Signal processing**

- Adaptive echo canceller
- Microphone/speaker array control • Noise reduction

#### **Communications**

DHCP

#### **Accessories**

- AC adapter x 1
- Power cable x 1
- LAN cable x 1
- Owner's manual (this manual) x 1
- Warranty card x 1 • Remote control x 1
- Battery (AA, R6, UM-3) x 2
- Stereo audio cable x 1
- S terminal cable x 1

#### *Note*

Use the supplied LAN cable to connect a network hub or router and this unit. If you use a commercially available LAN cable, select an STP (Shielded Twisted Pair) cable.

\*Specifications are subject to change without notice.

# **Notes for Transfer/Disposal of This Unit**

Please restore the factory settings before transferring or disposing of this unit.

#### *Note*

When transferring this unit, be sure to transfer with the owner's manual (this manual).

The settings stored in this unit include the personal information such as address book or call history data. If this unit is transferred or disposed of without restoring the factory settings, information may be misused by a third party. For information on initialization, refer to the following page:

-If this unit is connected to VC1: ["Resetting the Settings" on page 50.](#page-53-0)

-If this unit is connected to a PC: ["Resetting the settings" on page 60.](#page-63-0)

This owner's manual is based on the firmware as of July 2007. by a firmware update. The functions and specifications could be possibly added or changed

Visit the PJP website to obtain the latest firmware and manuals.

PJP website: http://www.yamaha.co.jp/english/product/projectphone/

Ce mode d'emploi se réfère à la version du micrologiciel disponible en juillet 2007. Des fonctions et spécifications peuvent être ajoutées ou changées par une mise à jour du micrologiciel.

Consultez le site PJP pour obtenir les tout derniers micrologiciel et manuels.

Site PJP: http://www.yamaha.co.jp/english/product/projectphone/

Diese Bedienungsanleitung basiert auf die Firmware vom Juli 2007. Die Funktionen und technischen Daten können möglicherweise durch eine zukünftige Firmware-Aktualisierung erweitert oder geändert werden. Besuchen Sie die PJP-Website zum Erhalten der neuesten Firmware und Anleitungen.

PJP-Website: http://www.yamaha.co.jp/english/product/projectphone/

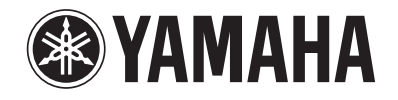

© 2007 YAMAHA CORPORATION All rights reserved.

**YAMAHA CORPORATION** 10-1 Nakazawa-cho, Hamamatsu, Shizuoka 430-8650, Japan

As of July, 2007